# **3**

## **Platform Builder Basics**

The goal for Windows CE is to be able to run in a variety of devices and appliances. If you stop and think for a moment, you will realize that the world of consumer electronics is home to an array of devices that have wildly fluctuating hardware architectures. It would be hazardous to make assumptions about the processor, processor speed, available RAM, and storage medium on any given device. Can a tiny handheld digital telephone make room for a Pentium processor? Does it make sense for a refrigerator to have a hard disk? What's an operating system to do?

Microsoft has attempted to resolve these issues by making Windows CE a component-based operating system. A few of the basic OS functions are mandatory and must be supported by any hardware device that intends to use Windows CE. Everything else is up for grabs; you can add it to your operating system, or you can leave it out.

What exactly are these components? A **component** is a particular functionality that can be integrated into or left out of Windows CE. Components are available in the form of drivers, static or dynamic libraries, and executables. Windows CE can be built with selected components that are appropriate to the platform being developed. The tool that is used to build modified versions of Windows CE is called Platform Builder. Platform Builder is a set of CDs that contain utilities, files, and the components of Windows CE. Components can be platform dependent or platform independent. An example of a platform-dependent component is the kernel for an x86 PC. A component that allows the user to calibrate the touch panel and saves the coordinates is an example of a component that is platform independent. In addition, a component usually has a distinct resulting build target—either an executable or an object module library.

Let's look at the concept of a module. Several components can be linked together to form a module. A **module** is an executable or library file that performs a set of well-defined operations and exports a well-defined API. A module is divided into components according to areas of functionality, although such division is historically restricted by how the code was written. Microsoft has done its best to separate the modules into components in such a way that OEMs can select only the functionality they need for their platform. On value-priced consumer devices with multiple form factors, this is a critical feature. However, not all modules can be broken down into components.

## **Exploring Components in Platform Builder**

Now that we have an idea of what components are, let's look at the real situation in the Platform Builder IDE. If you start Platform Builder and wait for it to open its main window, you will see all components collected in a **Catalog** window (Figure 3.1).

## **Platform Builder Catalog**

The **Catalog** window in Platform Builder lists all the components that are available for inclusion in your build of the operating system. To create a custom version of Windows CE, also referred to as a build, you must create a **project** in Platform Builder. Note that Platform Builder terminology dictates that a component in the **Catalog** window is referred to as an **implementation**. When the implementation is included in a project, it becomes a component. An implementation is depicted by the icon shown in Figure 3.2. Implementations are grouped together by functionality into categories, or **types**. Types are depicted by the icon shown in Figure 3.3. An example of a type is display, which groups together available display drivers in a platform.

The types can be traversed and viewed just like a folder hierarchy. The implementations contained in the types and folders of the default catalog (see Figure 3.1) opened by Platform

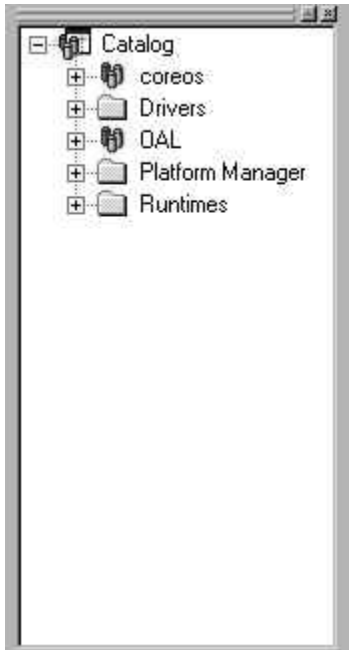

**Figure 3.1 Catalog** window in Platform Builder

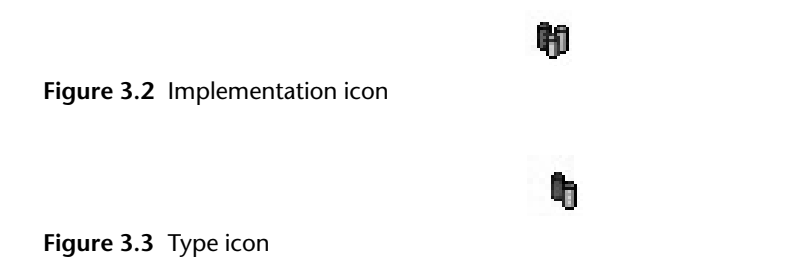

Builder are presented in Table 3.1. You can extend the default catalog view by adding components of your own. We'll say more about that later in the chapter.

**Table 3.1** Types and Implementations in the Default Catalog

| Folder | Configuration | <b>Type</b> | Implementation | Description                                                                                                    |
|--------|---------------|-------------|----------------|----------------------------------------------------------------------------------------------------|
| coreos |               |             |                | A folder that contains sample<br>configurations of the operating<br>system.                                                                                                    |
|        | IESAMPLE      |             |                | A sample configuration that<br>includes almost all available<br>components and adds the Inter-<br>net Explorer Web browser con-<br>trol. Full localization is<br>supported, and the Input Method<br>Manager (IMM) is also included.                    |
|        | MAXALL        |             |                | A sample configuration that<br>includes almost all available<br>components, including the shell<br>and Pocket applications.                                                                                                    |
|        | MINCOMM       |             |                | A sample configuration that<br>includes a minimal set of compo-<br>nents and adds serial communi-<br>cations and networking.                                                                                                    |
|        | MINGDI        |             |                | A sample configuration that<br>includes a minimal set of compo-<br>nents that can support the Graphi-<br>cal Device Interface (GDI). No<br>window support is provided, but<br>you can use GDI calls to create a<br>minimal user interface if required. |
|        | MININPUT      |             |                | A sample configuration that<br>includes a minimal set of compo-<br>nents that can support user input<br>via the keyboard. A display                                                                                                    |
|        |               |             |                | (continued)                                                                                                    |

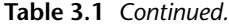

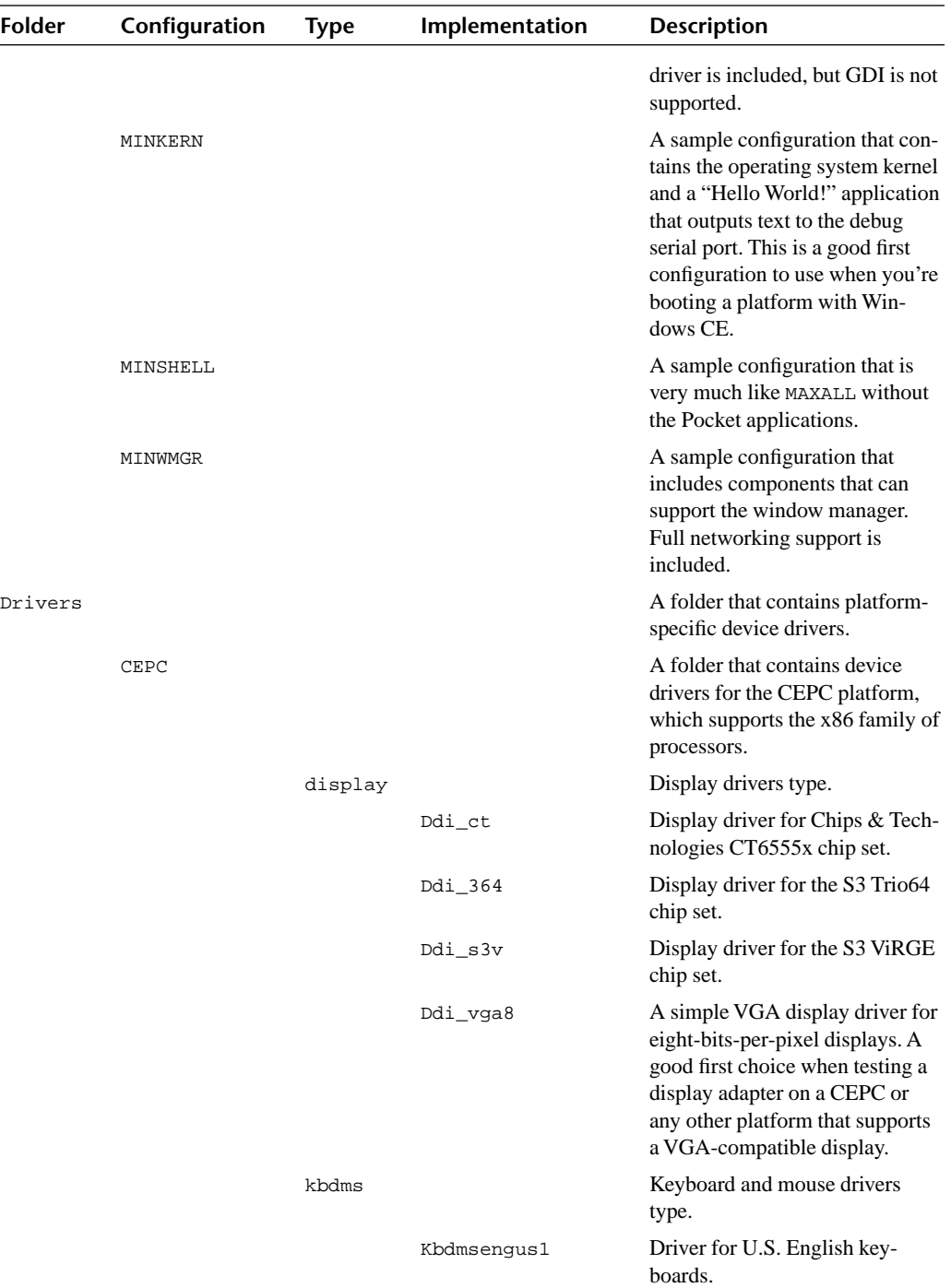

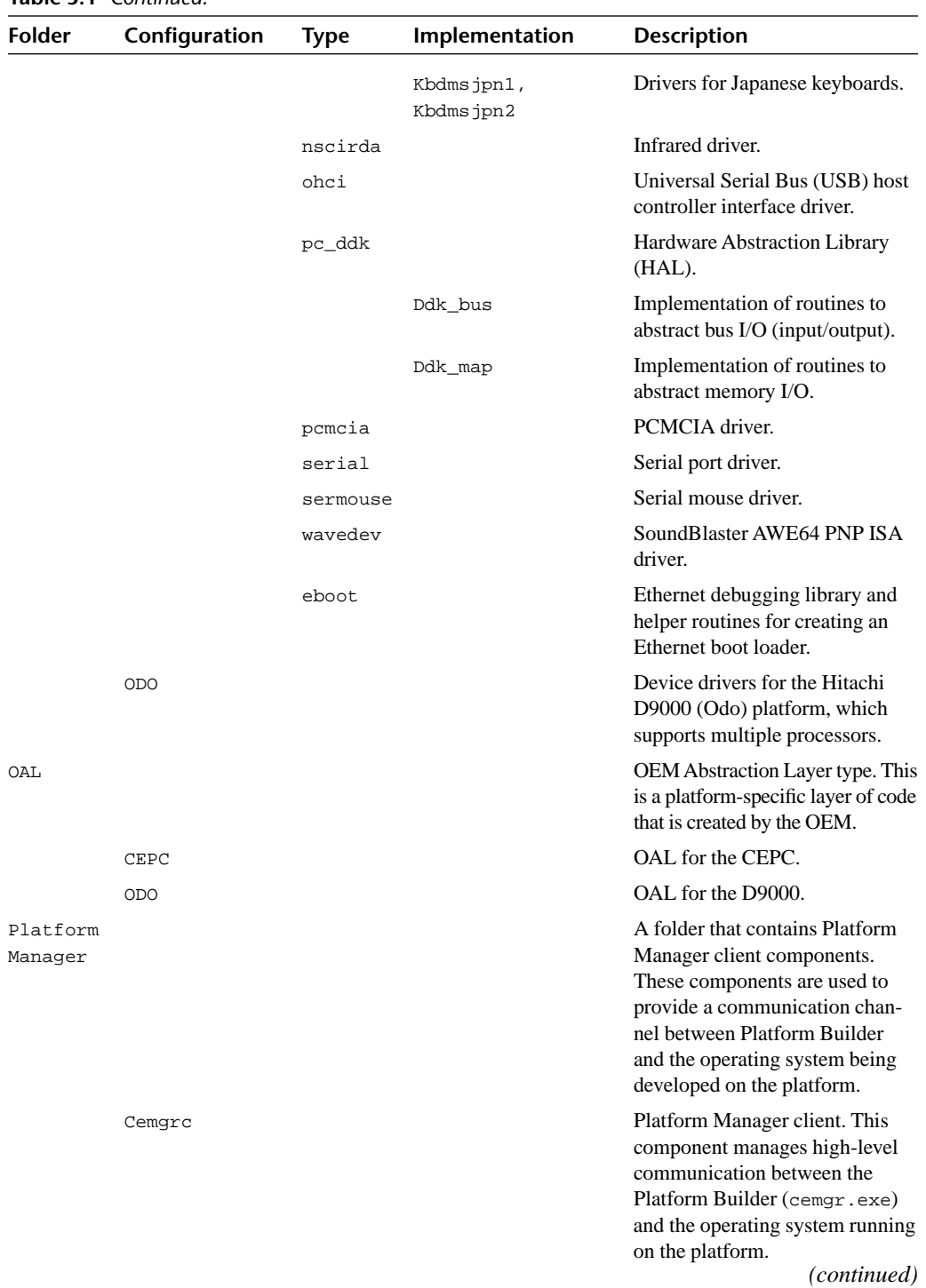

## **Table 3.1** *Continued.*

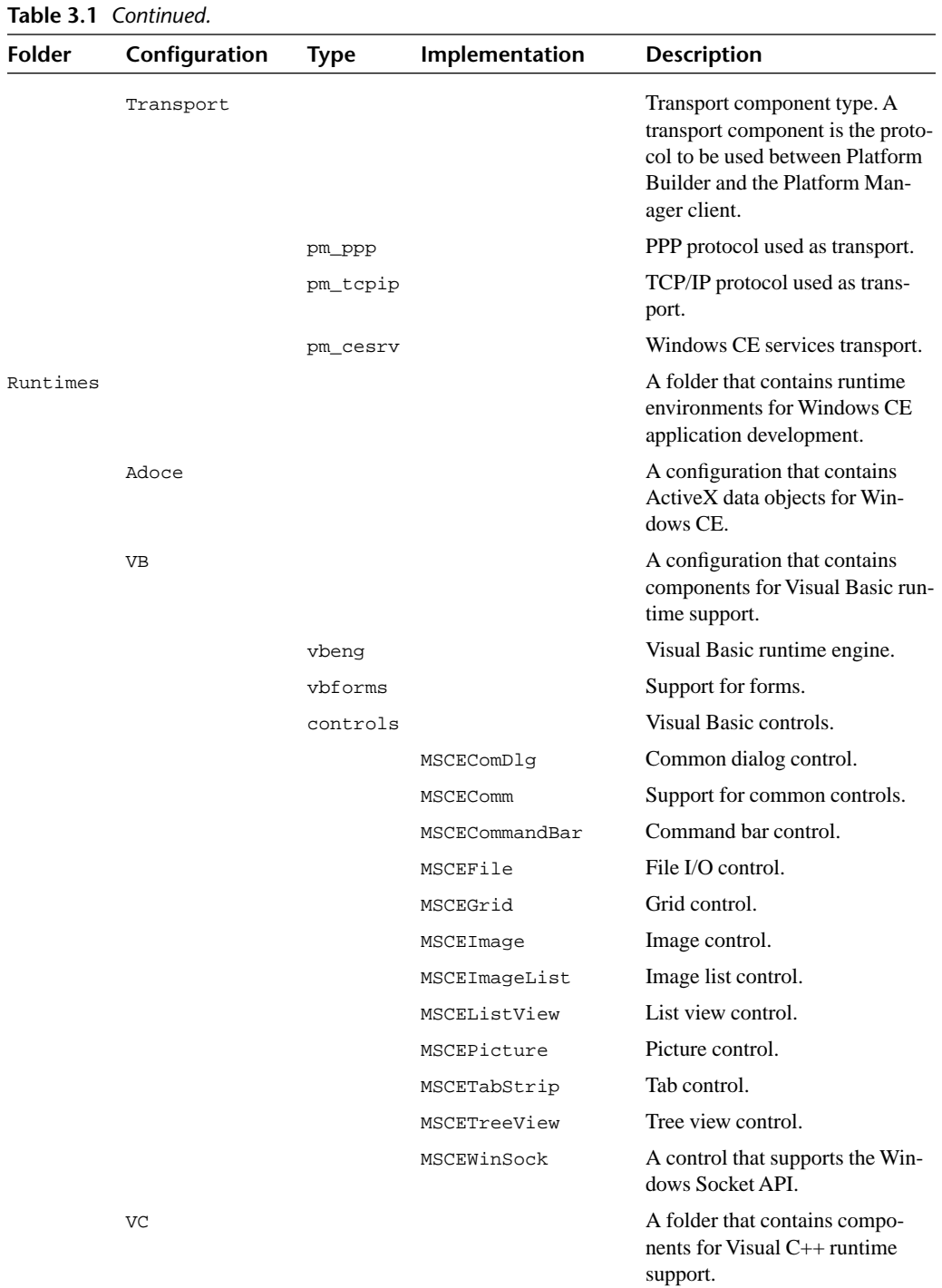

| <b>Folder</b> | Configuration | Tvpe | Implementation | <b>Description</b>                                     |
|---------------|---------------|------|----------------|--------------------------------------------------------|
|               |               | mfc  |                | Runtime component for<br>Microsoft Foundation Classes. |
|               |               | atl  |                | Runtime component for Active<br>Template Library.      |

**Table 3.1** *Continued.*

Now that we have these components in a catalog, what can we do with them? Components are reusable objects and can be added to any project. The best way to illustrate the use of the catalog is to create a sample project. As we discussed in Chapter 2, the best place to start is to run Windows CE on a PC. For our first Windows CE build, we'll create a special build of the CEPC based on MAXALL called Adam. A special build of Windows CE is referred to as a **platform**.

## **Creating a New Platform with the Platform Wizard**

To create a new platform, select the **File | New** menu item in the Platform Builder IDE. This selection invokes the **New Platform** window of the Platform Wizard (Figure 3.4).

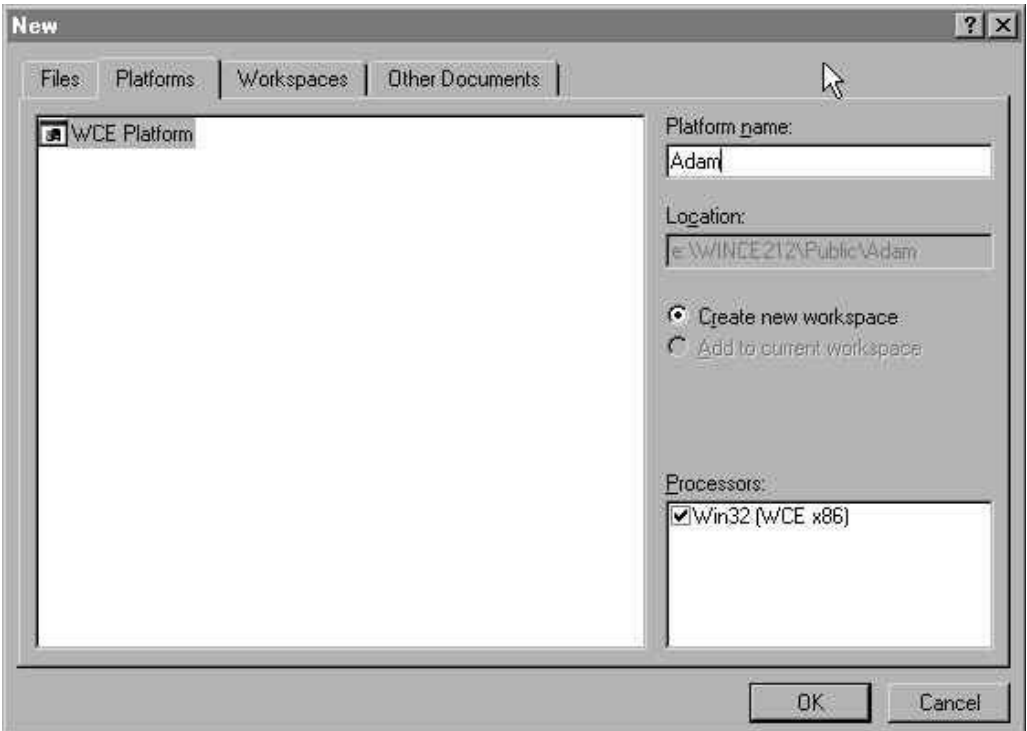

**Figure 3.4** Platform Wizard

Platform Wizard gives you just one choice—a Windows CE (WCE) platform. When you type in a platform name, the wizard automatically constructs the location folder for the platform. This location is under the subdirectory PUBLIC in the Platform Builder folder. In theory you cannot modify this location. However, as we plumb the depths of the build process in Chapter 10, you will see that there is nothing magical about this folder location; it can easily be changed, although there may be no compelling reason to do so. The **Processors** list box contains choices for processor types supported by the Platform Wizard. In Figure 3.4, the only available choice is Win32 for Windows CE on an x86 processor. Additional processor types are added to this window if you select the processor choices when you install Platform Builder on your workstation.

Clicking on **OK** in the **New Platform** window activates the wizard by opening the first of two dialog boxes. This first dialog box gives you an opportunity to select a board support package for the platform being created (Figure 3.5). A **board support package** (BSP) is a set of basic, hardware-dependent components that have been created for a particular platform. These components support a particular processor type and hardware configuration. Platform Builder includes two preconfigured BSPs. The CEPC BSP is the package for an x86 PC. The Odo BSP is for the Hitachi D9000 platform. We will select **CEPC** (see Figure 3.5) because this BSP runs on an x86 PC.

We could have made two other choices. The option **My BSP** allows you to create your own BSP. This option is useful when you are working with a board that is not supported by Windows

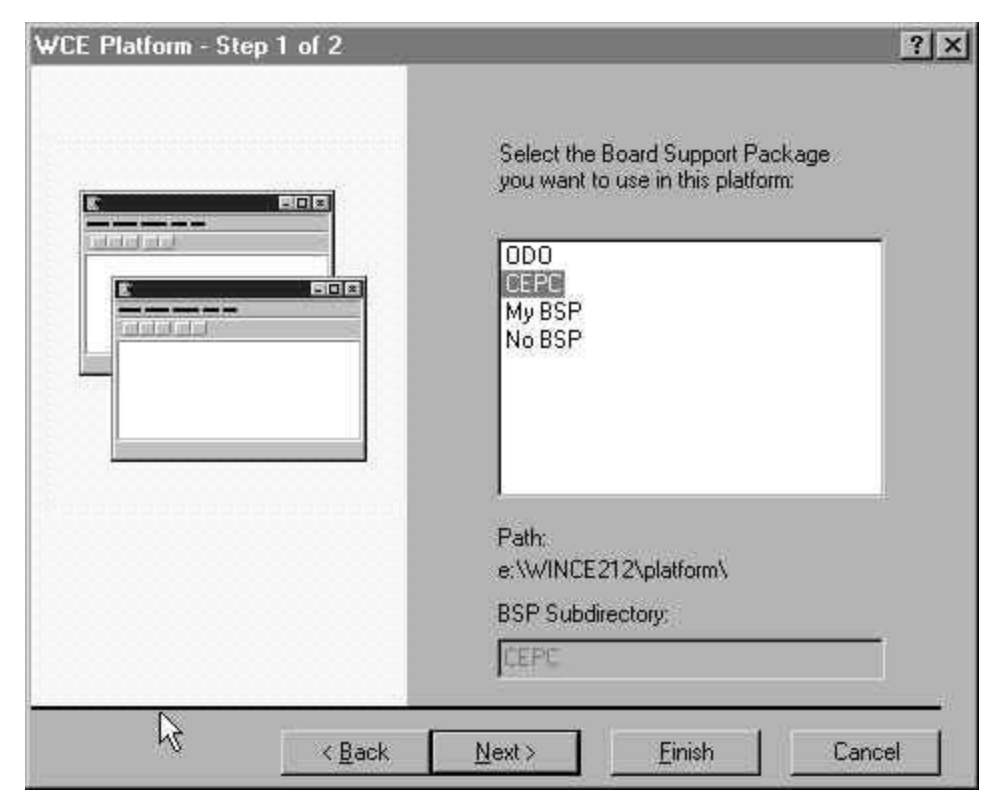

**Figure 3.5** Selecting a BSP for your project

CE out of the box. After you create your own BSP, the board support list box in this dialog will list your BSP by name.

Selecting **No BSP** allows you to create a platform without a board support package. In this case, you have to create a BSP and add it to your platform later, which you do using the **My BSP** choice just described. We will cover this aspect in detail later in the chapter.

Note that the wizard automatically fills in the path of the BSP. BSPs are generally found under the PLATFORM subdirectory of Platform Builder.

The second and final dialog box allows you to select the type of platform you are creating (Figure 3.6). In essence, you are selecting one of the sample configurations that come in Platform Builder and that were listed under the coreos type described in Table 3.1. You can modify this choice in finer detail after the platform has been created. However, selecting the best option here will minimize the effort you spend later in fine-tuning the components in your platform. The default choice is MAXALL. Clicking on the **Finish** button brings up one final dialog box, which informs you of the choices you have made so far. When you have confirmed your choices, Platform Builder proceeds to build the new platform.

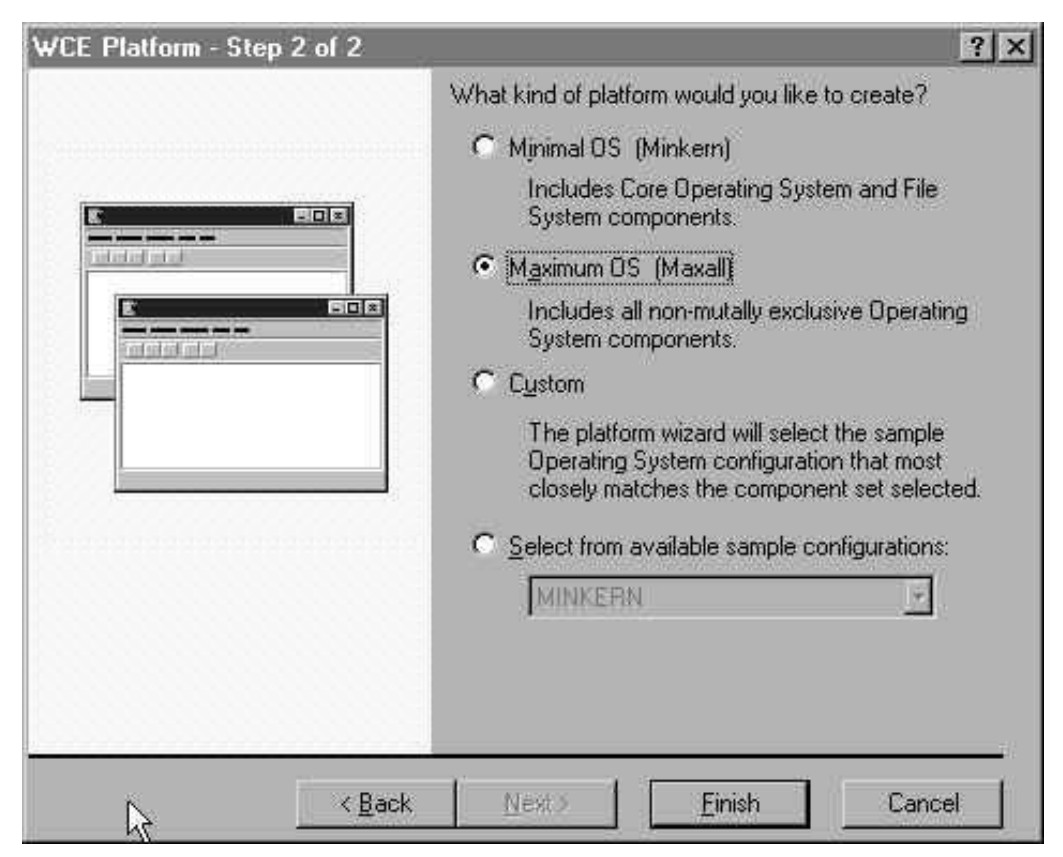

**Figure 3.6** Selecting a platform for your project

## **Building and Executing the Platform**

Once Adam is created, Platform Builder shows the components included in the project in its **Workspace** window (Figure 3.7). The **Workspace** window has two tabs: **Components** and **Parameters**. The component view shows that several essential components have been included in Adam for us by the Project Wizard. Of particular interest is the component called MAXALL.

Recall that we selected Maximum OS (MAXALL) by default as the kind of platform we wanted to create. MAXALL has several subfolders, each of which corresponds to a module (see Table 3.2). Recall that a module is a set of components that have a common basis of functionality. By including a module, you can pull in all or selected components of related functionality into your project. The modules included in Adam are inherited from MAXALL.

Building Adam will build all the components and modules that are part of the platform. Select **Build | Build Platform . . .** from the menu to build the platform. The Platform Builder IDE shows the results of the build in the **Output** window under the **Build** tab. You will notice a series of messages that correspond to important sequences undertaken by the CE build process. Since we will dissect these sequences in Chapter 10, let's look at them just briefly for now.

The first message you see is *Building Platform header files....* The process of building platform header files is also called **building the system**. This phase is responsible for building the Windows CE components and modules that have been included in your platform. During this process, header files specific to your platform are generated. When creating code for your platform, you must include these header files because they will contain only information that is relevant to components that are part of your platform. These header files preclude the possibility that

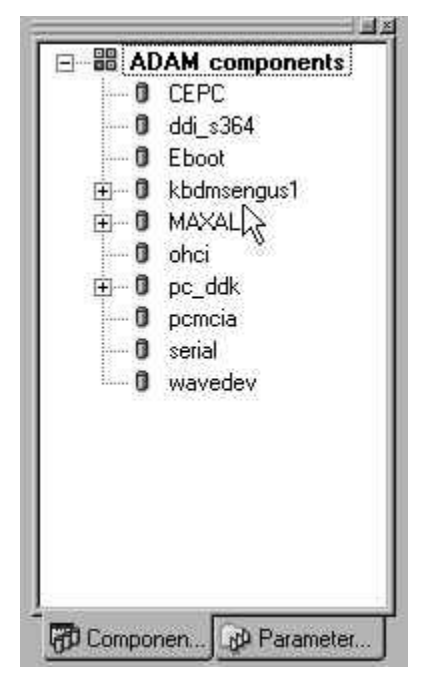

**Figure 3.7** The new project's **Workspace** window

| Module           | <b>Description</b>                | <b>Examples</b>                                                           |
|------------------|-----------------------------------|---------------------------------------------------------------------------|
| CE MODULES       | Operating system components       | filesys (the file system),<br>GWES, tcpstk (TCP/IP), and<br>so on         |
| IE MODULES       | Internet Explorer components      | wininet (the WinInet API)                                                 |
| WCEAPPS MODULES  | Windows CE application components | msgstore (the message store),<br>office (Pocket Office applica-<br>tions) |
| WCESHELL MODULES | Windows CE shell components       | ctlpnl (control panel),<br>explorer, webview (an HTML<br>Web control)     |

**Table 3.2** Modules Inherited from MAXALL

a platform-specific module will compile and link but fail at runtime because of a failure to locate the component. What follows is a series of messages emitted by Cebuild and its helper utilities.

The next step in the build process is accompanied by the message *Building....* This message marks the process of compiling and linking source code from the BSP and platformspecific drivers, libraries, and applications. The verbiage that follows this message comes from the build process as it attempts to build the libraries, drivers, and applications in the platform.

The message *Copying Platform header files . . .* is displayed to indicate the phase in which all the binaries and configuration files generated by the previous stages of the build are copied into a folder, which acts as a repository for the final phase. The final phase takes all the files copied into the repository and creates the image of the Windows CE operating system. This image will conform to the specifications laid out by your platform. It includes the components you specified and will support the processor and board you selected via the wizard. This final phase is preceded by the message *Creating kernel image....* On completion of a successful build, you should see the message  $Adam - 0$  error(s), 0 warning(s). We are now ready to create an application!

## **Creating Applications for Your Platform**

A famous software developer once said, "With every platform must come applications." OK, we made that up. However, the fact is obvious: After you're done developing the OAL, drivers, and related libraries for your platform, you will have to turn your attention to delivering applications on your platform that your customers can use to accomplish tasks. Let's start by creating an application called Welcome for our platform Adam.

We create an application using a process similar to the one we use to create a new platform. Select **File | New** from the menu, which eventually launches Project Wizard (Figure 3.8). From that screen, follow the steps we've already outlined for creating a new platform.

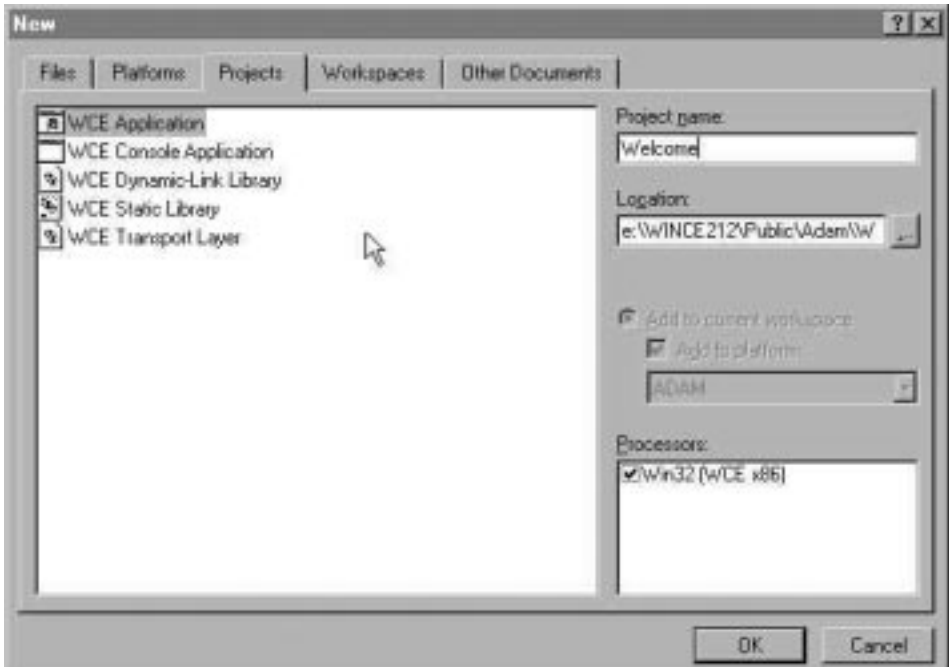

**Figure 3.8** Project Wizard

### **Windows CE Project Wizard**

Since a platform already exists in your current workspace, Platform Builder automatically adds a **Projects** tab to the initial **New** dialog box (Figure 3.8). The **Projects** tab allows you to select the type of application you would like to create. You can choose to create a Windows CE executable, a console executable (no windowing support), a Windows CE dynamic link library (DLL), a static library, or a transport layer (which is a DLL with special entry points). For our sample Welcome application, we will choose to create a Windows CE executable. Note that when you type in the name of the application you're creating, the **Location** field is updated to point to a subdirectory under the platform directory for Adam.

Clicking on **OK** launches the Windows CE (WCE) Application Wizard. This simple wizard displays a single dialog box (Figure 3.9). It allows you to select a template for your application. The choice **An empty project** simply allows you to insert a project into your workspace that doesn't contain any files. This option is useful when you have an existing application that you would like to integrate into your platform. In this case you would then insert the files of the existing application into the empty project created by the wizard.

The second option, **A simple Windows CE application**, creates a project with files that compile into an application that has a winmain entry point. Windows applications are started at winmain. However, the wizard-created winmain does nothing except return immediately. This option allows you to insert code into the entry point and start building your application.

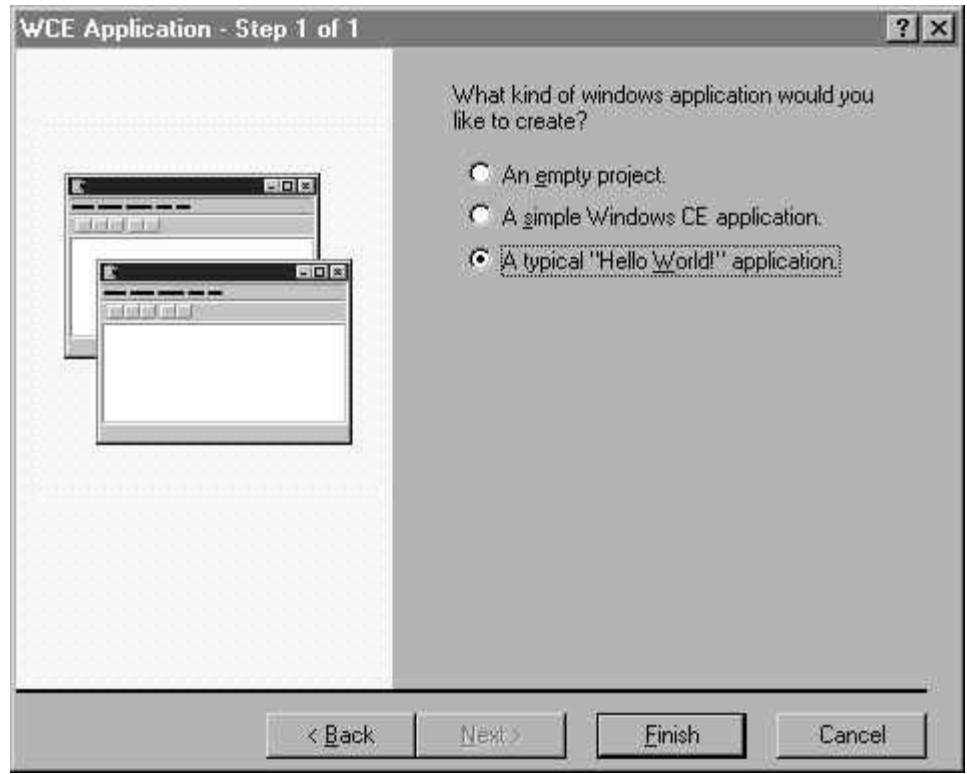

**Figure 3.9** Selecting the type of application to create

Finally, the option **A typical "Hello World!" application** creates a complete application that displays "Hello World!" in a dialog box. We'll choose this option so that we have a complete sample application to run on our platform.

When you click on the **Finish** button, the wizard shows you a single dialog box displaying the type of application it will generate. The application Welcome is then inserted into your project workspace.

Applications are always inserted in Platform Builder's project workspace. Platform Builder now has two views: a platform view, which contains Adam, and a project view, which contains Welcome. The platform view contains a view of the platform under development. The project view displays applications being developed for the platform. You can toggle between the project view and the platform view from the Platform Builder toolbar using the buttons shown in Figure 3.10. These buttons are mutually exclusive. When one is depressed the other is not, and vice versa; you can view only either your platform or your project at any given time. This separation is provided to facilitate the development of both platform software and applications for that platform.

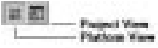

**Figure 3.10** Switching between platform and project views

## **Building the Application**

To build welcome.exe, you must select the menu item **Build | Build Welcome.exe**. Platform Builder first attempts to build the platform. If the platform builds successfully, then Platform Builder builds welcome.exe. You can make this selection also by pressing the **F7** key. Before attempting to build welcome.exe, the build process checks to see if all the platform header files have been generated since the last time the project was modified. Recall that the platform build process has generated header files on the basis of the selected configuration. These header files are to be used by any applications or drivers that must run on the platform. This dependency is built into the project file generated for welcome.exe.

Another dependency added explicitly to the IDE when the project is generated is for the platform build. The platform build for Adam will now attempt to build welcome.exe after the platform build completes successfully. You can check this new dependency by selecting **Platform | Dependencies...** .

Successfully building welcome.exe, however, does not automatically include it in the operating system image that will be uploaded to the target platform. The steps required to do so must be performed manually. Alternatively, you can set up Platform Builder to perform these for you automatically. We will take the latter approach.

## **Testing the Application during Rapid Development**

While still developing the application, we will make use of an interesting CESH feature to shorten our development and debugging cycle. CESH transfers an image from the workstation to the target and then continues to monitor the kernel on the target using an undocumented API. If the kernel attempts to load a module that does not exist in the operating system image, it asks CESH for a copy of the module. If CESH finds the module in its working directory, it uploads a copy of the module to the target platform, where the kernel copies it into RAM. This process causes the module to be executed on the target platform. Once the module is done executing, it is unloaded from RAM and its copy is discarded.

This feature allows us to create an application and simply copy it into the release directory without including it in the operating system image. Thus, when we modify the application, we simply copy a new version to the release directory and execute the application on the target platform. On execution, the kernel asks CESH to load the module because it is unable to locate it in the image. CESH obliges by sending the kernel a fresh copy of the module. Once the application is terminated, we can repeat the entire cycle with a new copy of the module.

If we chose to include the application in the operating system image, we would have to create a new copy of the image for every change in the application. The new copy would then have to be uploaded to the target. The entire image of the operating system takes considerably longer than just a single executable to upload to the target.

After a successful build, the build process for the project copies the output file into the release directory for the platform. The variable \_FLATRELEASEDIR, defined by the Windows CE build process, contains the value of the release directory. The variable is set up for each platform, and for Adam it is set to \WINCE212\PUBLIC\ADAM\RELDIR\X86\_DEBUG for the debug build of the platform.

Once we have our custom build step in place, welcome.exe will be copied, after every successful build, into the release directory. From here, it will initially be uploaded *on demand* by

CESH to the target platform. Later, we will integrate it directly into the operating system image. First, though, we need to figure out how to upload the operating system to the target platform and run it there.

## **Running Windows CE on a CEPC**

Running Windows CE is not as straightforward as creating a new platform and project. This task requires two separate operations. The final build of Windows CE, also referred to as the **image**, must be uploaded to the target platform first. Next, the kernel debugger built into the Platform Builder IDE must connect with the debug kernel on the target. There are several ways to upload an image and debug it. For starters, we will focus on uploading via the parallel port and debugging over the serial port. These methods are supported on all versions of Windows CE, including those that use the early version of Platform Builder called the Embedded Development Kit (EDK).

How does one upload the image to that target platform? You'll need a bidirectional enhanced parallel port (EPP) on both sides of the equation: the workstation and the platform. It is a good idea to make sure that the parallel port is in EPP mode by checking the settings in the system BIOS. The parallel port cable itself must be tweaked a bit. First you'll need a male DB25 connector at both ends. Next, the cable itself must be wired as shown in Table 3.3. You can order such a cable from a variety of vendors, but it's not difficult to make one yourself. Start with a regular parallel port cable and add an expansion box with the appropriate pins soldered to meet the requirements in Table 3.3. If you don't have an EPP-compatible port on the workstation or the CEPC target, you can buy a plug-in ISA card that supports an EPP-compatible port. The EPP-compatible port is jumper configurable on these cards. Be sure to avoid conflicts with your regular parallel port in the workstation or CEPC.

The serial connection used to debug the kernel is fortunately quite straightforward, simply requiring a serial cable. Once both connections have been set up, you are ready to upload.

An upload is carried out via the Windows CE Debug Shell Tool (CESH). CESH is capable of uploading images to the target via several transports, including serial and Ethernet. For the exercise we are conducting, we have already decided to use CESH's parallel port capabilities.

To use CESH to upload the image, we must first start a command prompt. Platform Builder provides a convenient way to create a command prompt and change directory to the release directory for the platform under development with a few simple mouse clicks. From the **Build** menu, select **Open Build Release Directory**. This selection will launch a command prompt in the release directory of the platform. The release directory of a platform refers to the repository for the final phase, \WINCE212\PUBLIC\ADAM\RELDIR\X86\_DEBUG. This directory contains the final Windows CE image to be uploaded to the target. The image is called nk. bin and must be sent to the target in its entirety. This is accomplished by the following command:

**Cesh -p CEPC Nk.bin**

|  |  |  |  |  |  | Pin 1 2 3 4 5 6 7 8 9 10 11 12 13 14 15 16 17 18 19 20 21 22 23 24 25 |  |  |  |  |  |  |  |
|--|--|--|--|--|--|-----------------------------------------------------------------------|--|--|--|--|--|--|--|
|  |  |  |  |  |  | Pin 10 2 3 4 5 6 7 8 9 1 14 16 17 11 - 12 13 18 19 20 21 22 23 24 25  |  |  |  |  |  |  |  |

**Table 3.3** CESH Parallel Port Cable Pin Connections

The -p option of CESH indicates the profile that CESH must use. In this case, the profile is called CEPC. Profiles for CESH are set up in the registry by the Platform Builder installation procedure. The CEPC profile urges CESH to use the parallel port with some predefined settings that configure the parallel port protocol. When using this profile, CESH starts passing nk.bin, chunk by chunk, to the parallel port. The parallel port base address and interrupt level are assumed to be the default values for LPT1 (base address 0x378 and IRQ 7). Should this change on your workstation, you must edit the CEPC profile directly to reflect the changed parallel port settings. To change these settings, you must change the registry values shown in Listing 3.1.

```
Listing 3.1 CESH registry settings
```

```
HKEY_LOCAL_MACHINE\SYSTEM\CurrentControlSet\Services\ppsh\CEPC:
InterruptLevel = REG_DWORD 7
InterruptMode = REG_DWORD 1
InterruptVector = REG_DWORD 7
PortAddress = REG_DWORD 0x378
```
On a CEPC, at the other end, a tool called Loadcepc communicates with CESH to receive pieces of the operating system image and then loads and boots the operating system. You must start by creating a bootable floppy, preferably with  $\overline{MS-DOS}$  6.22, and put loadcepc. exe on it. This floppy disk should be used to boot the CEPC. Loadcepc is available in Platform Builder, and its source code is in the CEPC platform directory. Once the two utilities start to communicate, a progress bar indicates the portion of the image that has been transferred successfully between the workstation and the CEPC (Figure 3.11). After the entire image has been uploaded, Windows CE will boot on the CEPC.

## **Kernel Debugging**

The Platform Builder IDE has a built-in kernel debugger. You can launch this debugger by selecting the **Build | Start Debug | Go** menu item or by hitting the **F5** key. The kernel debugger displays its output in the IDE output window under the **Debug** tab. You can view the output window by selecting the **View | Output** menu item. Then select the **Debug** tab.

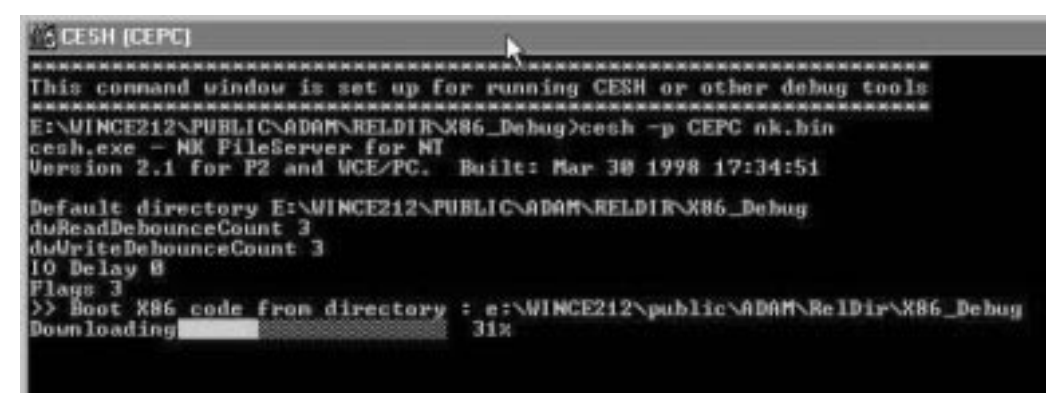

**Figure 3.11** Uploading an image using CESH

Like downloading, debugging can occur over an Ethernet connection. It can also occur over the serial port. We'll choose the latter because it is easy to set up and use. A simple serial cable (not null modem) will do the trick. You can improve the debugger throughput by increasing the speed at which the debugger and target platform communicate over the serial port. On the workstation, select **Build | Debugger | Remote Connection** to view the **Remote Connection** dialog box. In the **Connection** list box, you must select **Kernel Debugger Port** and then click on **Settings...** (see Figure 3.12).

At the other end, the change in the default speed of the serial connection must be passed on Loadcepc. This is accomplished with the  $/B:115200$  option. In addition, if you are using the S3 display drivers that are bundled with the CEPC, you must instruct Loadcepc to initialize the display adapter in 640\_480 mode. This is done via the /D:2 option. Finally, Loadcepc must be told to expect the image to come down the parallel port, with the /P option.

```
Loadcepc /B:115200 /D:2 /P
```
You can request Loadcepc to use the serial port to download the binary image, provided that you set up CESH to do the same on the workstation. In this case, you specify the / $\circ$  option. The COM port to be used by Loadcepc is identified with an additional option,  $\overline{C}: \{1 \mid 2\}.$ 

After you initiate the kernel debugger, the first messages in the debug window announce the handshaking between the debugger and the target:

*Kernel debugger waiting to connect on com1 at 115200 baud Host and target systems resynchronizing...*

When the debugger is started, you may get the erroneous error message shown in Figure 3.13. You can safely ignore this message. The IDE is simply trying to find an updated copy of

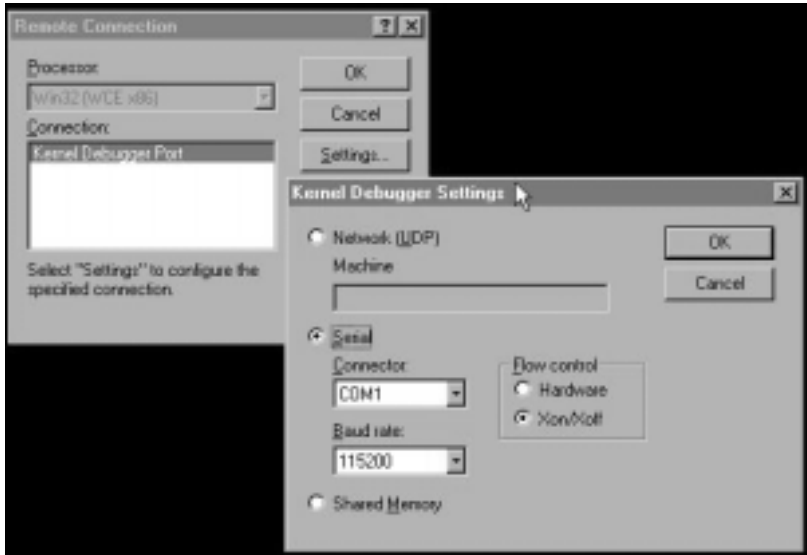

**Figure 3.12** Setting the kernel debugger port's speed

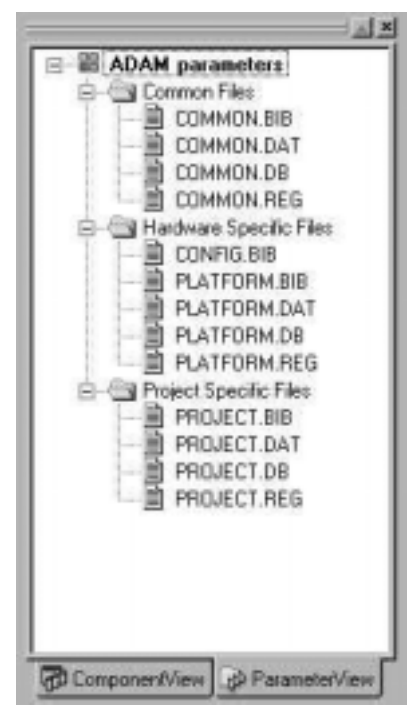

**Figure 3.13** Error message when the debugger is started

welcome.exe in the wrong release directory, a throwback from the days of the Embedded Development Kit (EDK).

Let's review what we've done so far:

- 1. Created a new platform, Adam, based on the MAXALL configuration
- 2. Created a simple new application for Adam called welcome.exe that displays a "Hello World!" message in a dialog box
- 3. Connected the workstation and CEPC for downloading over the parallel port and debugging over the serial port
- 4. Downloaded the operating system image to CEPC and watched it boot on the **CEPC**

After the last step is completed, you should see a Handheld PC–like shell pop up, complete with a Windows CE task bar. Let's take our configuration for a spin. Select the **Start** button and then click on **Run...** . In the **Run** dialog box, type in "welcome.exe" and then click on **OK**. The shell will attempt to execute welcome.exe, a request that will be translated in the inner layers of the kernel into a request from CESH to load welcome.exe from the release directory on the workstation:

**KernelLoader: Using PPFS to load file welcome.exe**

PPFS stands for Portable Parallel File System, which supports loading on demand. On the target platform, you should see welcome.exe running and greeting the world in a dialog box. You can close welcome.exe by right-clicking on its icon in the task bar and selecting **Close**.

You can try out our rapid development technique by stopping the debugger, making a change to the string displayed by Welcome, and then building the project, restarting the debugger and executing welcome.exe from the **Run** dialog box on the target.

## **Debugging Capabilities of CESH**

CESH is more than just a downloading utility. It is called the Windows CE Debug Shell Tool for a reason. After the download is over, CESH gives you a command prompt. You can type in a variety of commands at the prompt to get useful information from the kernel running on the target platform. Typing "?" retrieves a list of all the commands supported by CESH (see Table 3.4).

| Command | <b>Options</b>         | <b>Function</b>                                                                                                    |
|---------|------------------------|----------------------------------------------------------------------------------------------------|
| break   |                        | Stops the kernel at the current line of execution. This command can<br>be used to halt the kernel and set a new breakpoint.                                                                                                    |
| dd      | addr [ <size>]</size>  | Displays the contents of addr. The optional size argument tells the<br>command how many bytes to display.                                                                                                    |
| df      | filename addr<br>$[$ ] | Writes contents of addr to the file specified by filename.<br>The optional size argument tells the command how many bytes to<br>display.                                                                                                    |
| dis     |                        | Tells the virtual memory manager to mark all discardable memory<br>as available.                                                                                                    |
| gi      | proc                   | Lists all the processes running on the target. Processes are created<br>from executables by the operating system.                                                                                                    |
|         | thrd                   | Lists all the threads running on the target. A process may have mul-<br>tiple threads.                                                                                                    |
|         | mod                    | Lists all the modules loaded on the target. Modules are DLLs that<br>are loaded by executables. Device drivers are DLLs loaded by<br>device. exe (mostly); as such, they appear under the modules'<br>listing.                                           |
|         | a11                    | Lists processes, threads, and modules. This is the default value for<br>the qi command.                                                                                                    |
| kp      | pid                    | Kills the process with process ID pid.                                                                                                    |
| mi      | kernel                 | Displays detailed information on memory used by the kernel.                                                                                                    |
|         | full                   | Displays memory maps used by all processes and modules in the<br>system.                                                                                                    |
| run     | filename               | Runs the file specified by filename in batch mode.                                                                                                    |
| S       | process                | Starts a new process. This command is useful when you don't have<br>a user interface on the target platform that can be used to start a<br>process. The s command can also be used for rapid development<br>because it supports load on demand via PPFS. |
| ZO      |                        | Displays and modifies debug zones for a process or module. This<br>command is discussed in more detail in Chapter 9.                                                                                                    |

**Table 3.4** Commands Supported by CESH

After booting Adam successfully on a CEPC, you can run the gi command from the CESH command prompt and observe output similar to that shown in Listing 3.2. When executing welcome.exe, you will notice it listed as a process. The gi command prints out information that is used not just for debugging, but also for indexing other commands. For example, the process or module index, a number prefixed by either *P* or *M,* is passed to the zo command to identify the entity whose debug zone is being displayed or modified. Debug messages emitted by the kernel are prefixed with the address of the line that originated the message. You can map these addresses by looking at the pModule field of a module in the output of gi.

Listing 3.2 shows the processes running on the target platform. The file  $nk$  exe is the Windows CE kernel process, filesys.exe manages the CE file system, the debug shell that communicates with CESH is shell.exe, device.exe loads and manages all the device drivers on the target platform, gwes.exe is responsible for creating and managing windows and messages, and finally, explorer.exe is the Handheld PC–like shell included in our image.

#### **Listing 3.2** Running the gi command in CESH

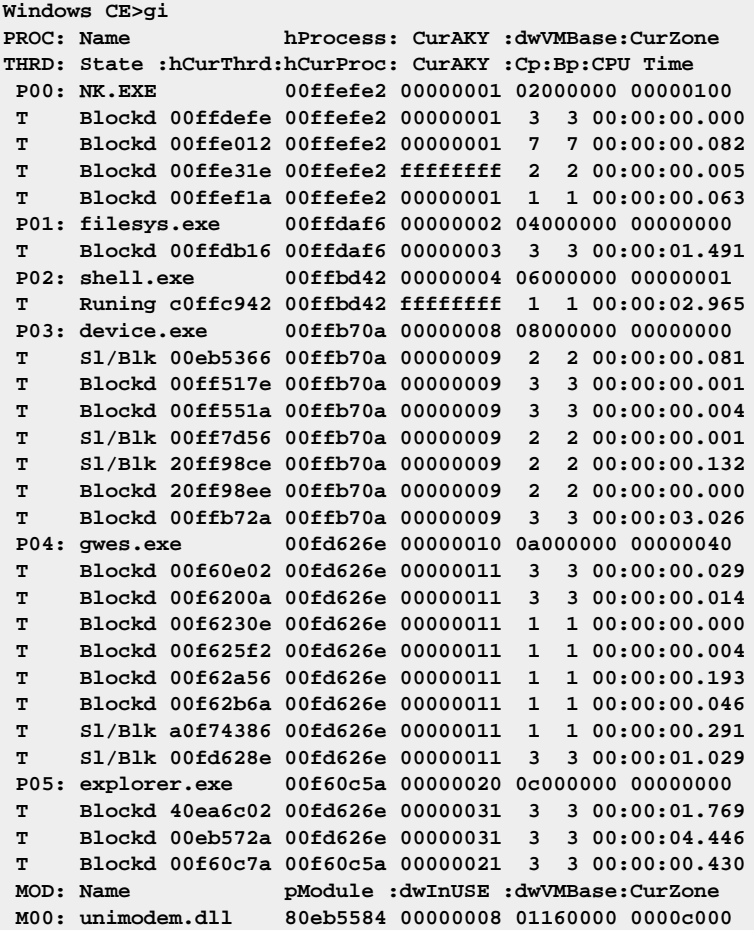

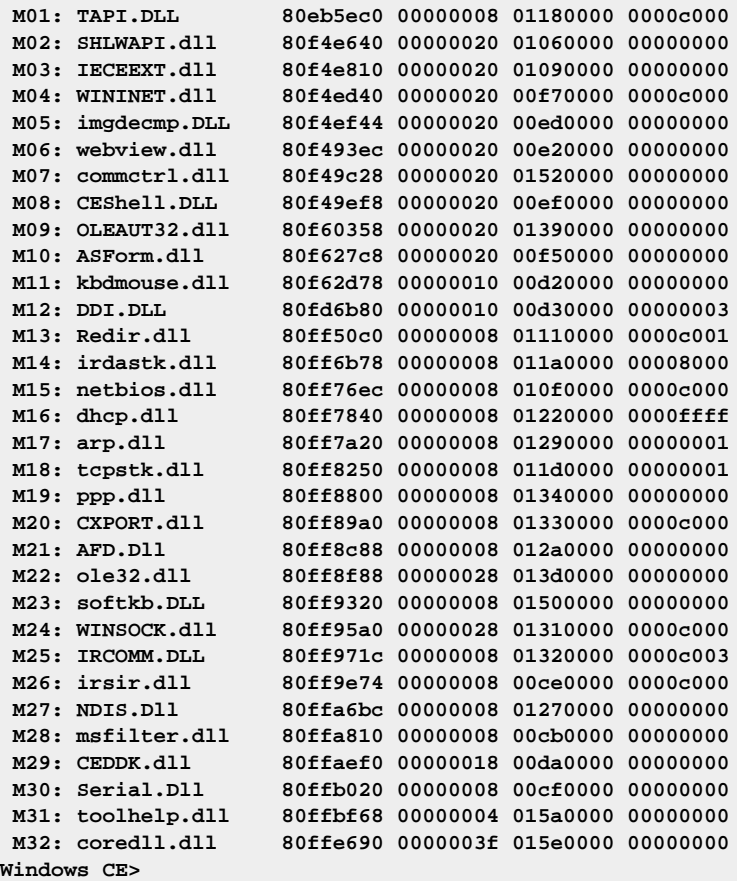

## **Integrating New Components into the Image**

We can use the rapid development scenario described in earlier sections until we finish all basic development of welcome.exe. We made changes to the Welcome application so that it displays a message greeting on startup. We also added a caption and a system menu so that the window can be conveniently closed. The text now appropriately welcomes users to the first Windows CE platform in this book. Welcome will be started every time Adam boots so that the welcome message is the first message users see. Let's see how to add this somewhat concocted example to the image and automatically start Welcome on startup.

To add welcome. exe to the operating system image, we will need to modify a file in the parameter view of the platform workspace. Figure 3.14 shows the parameters view window for Adam. The files displayed in this window are used to specify how the operating system image will be built.

We'll delve into the specifics of each file elsewhere throughout the book, so a brief overview will suffice for now. The parameter view is organized into a set of files in three different cate-

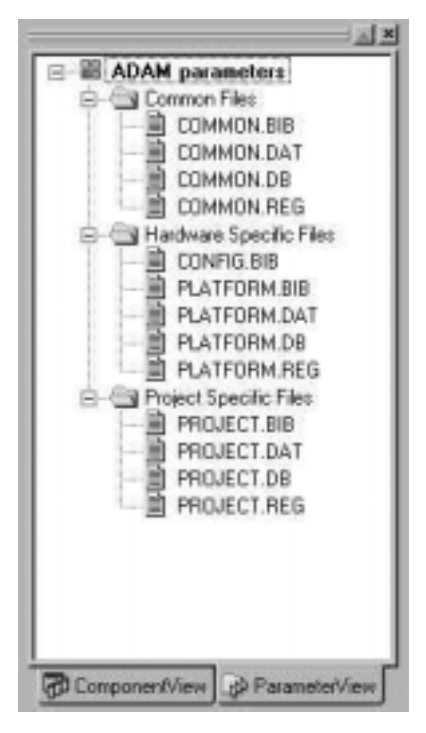

**Figure 3.14** Parameter view

gories. The option **Common Files** refers to files that are provided by Microsoft to specify how the operating system must be built with Microsoft-supplied components. You should not modify these files. Any modifications you make will affect *all* platforms and projects you create.

Different types of files contain different types of information:

- **BIB files** contain information about which files, executables, and libraries should be included in the operating system image.
- **DAT files** contain a directory map for the file system on Windows CE.
- **DB files** contain information on how the Windows CE database should be initialized.
- **REG files** contain a map of the system registry on startup.

The option **Hardware Specific Files** refers to files that specify configuration and initialization when you're building the platform.

Files specified by the option **Project Specific Files** contain additional information in each of these categories that is specific to the project being created. The word *project* in this case does not refer to Welcome, although that's what we've been telling you all along. Here the term *project* is a confusing throwback to the old days of the EDK. Under the terminology used then (and still reflected in the Platform Builder directory and file structure), CEPC is our platform and

Adam is our project. This clarifies the role of these categories. Platform-specific files typically contain information regarding platform-specific drivers and modules. Project-specific files contain information about platform-independent modules. All the files are used by the set of Windows CE build tools when the image is being created.

If you have been following along closely, you might have already identified the BIB file as the one we must modify to integrate welcome.exe in the final operating system image. The first question, of course, is, To which BIB file should we add welcome.exe? The answer is simple enough: Since welcome.exe is platform-independent, it should be added to the BIB file project.bib in the Project Specific Files category.

Listing 3.3 shows the line that needs to be added to the BIB file to integrate the executable in the image. This line instructs the appropriate build tool to add the file \$(\_FLATRELEASEDIR)\welcome.exe to the image, where it will be called welcome.exe. The file must be loaded into the NK section of memory in ROM and must be uncompressed (type U). Sections of memory are set up in the file config.bib. We'll say more about this later in the book. Leaving the executable uncompressed gives the operating system the option of running the program in place in ROM. This avoids the work that the loader would normally do of uncompressing a file from ROM into RAM before executing it. In addition to the time gained because the file does not need to be uncompressed, precious RAM is made available for other programs.

#### **Listing 3.3 Adding** welcome.exe to project.bib

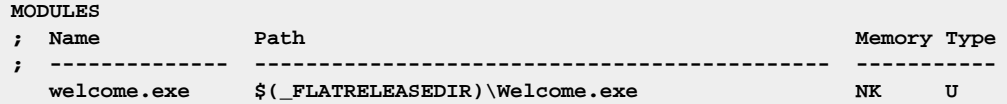

Now that Welcome is part of the operating system image, it will be transferred to the target platform by CESH. PPFS will no longer be required to load it on demand because the loader will find the file in the local file system on the target platform.

We still need to make Welcome execute automatically on startup. The kernel looks for a special registry entry after starting the file system to look for modules to load during startup. Since the REG file allows us to specify the contents of the system registry when the target platform is initialized, we can zero in on the platform-independent registry file project.reg. To automatically execute Welcome on startup, we must add the following lines to the registry initialization file project.reg:

```
[HKEY_LOCAL_MACHINE]\Init
"Launch80"="Welcome.exe"
"Depends80"=hex:1E,00
```
The Launch80 registry entry tells the kernel to launch the program welcome.exe. The function performed by the Depends80 line is not immediately obvious. This registry entry lists a hex number (001E) as its value. To discover the significance of this number, we must take a peek at the common registry file, common.reg. This file has its own init section that is used to specify programs to launch on startup. An excerpt of this file is shown in Listing 3.4.

**Listing 3.4** The init registry key in common.reg

```
[HKEY_LOCAL_MACHINE\init]
; @CESYSGEN IF CE_MODULES_SHELL
      "Launch10"="shell.exe"
; @CESYSGEN ENDIF
; @CESYSGEN IF CE_MODULES_DEVICE
      'Launch20"="device.exe"
; @CESYSGEN ENDIF
; @CESYSGEN IF CE_MODULES_GWES
IF NOGUI !
      "Launch30"="gwes.exe"
      "Depend30"=hex:14,00
ENDIF
; @CESYSGEN ENDIF
```
The hex number 001E corresponds to 30. The Launch30 registry item in the listing is the module gwes.exe. The entries related to gwes.exe instruct the kernel to launch gwes.exe on startup. The Depends80 line simply tells the kernel to wait until gwes. exe has been launched before launching welcome.exe, because welcome.exe uses the windows and message support made available by gwes.exe. Finally, the number 80 was chosen at random from among numbers higher than 30. This number indicates the sequence in which the registry entries must be processed. We need a number higher than that corresponding to the last entry in the common.reg file.

However, this dependency only synchronizes the launch sequence of different modules. It does not guarantee that gwes. exe will have fully initialized its services before welcome. exe is executed. To make sure that the window manager is available, Welcome must call IsAPIReady with its lone argument set to the constant SH\_WMGR.

```
…
#include "windev.h"
…
While (!IsAPIReady (SH_WMGR))
       Sleep (1000);
```
The IsAPIReady call will return a value of TRUE if the API specified by the constant is available. If a value of FALSE is returned, the API is not yet ready for use and Welcome must wait in a loop for the API to initialize before it executes the remainder of its code.

Note the inclusion of the header file windev.h. This file contains the function prototype for IsAPIReady. Welcome loops and checks the value returned by this call to see if the window manager API is available. If the API is not available, Welcome sleeps for one second before checking again.

Now that we are ready with all the changes, we can test out the build by selecting the **Platform | Build | Build Platform** menu item after switching to the platform view. To confirm that welcome.exe has been included in the image, sift through the final output of the build process that lists all the files included in the image. The entry for welcome.exe, if included in the image, should look like Listing 3.5.

#### *Note:*

 $Z$ 

To make sure that the compiler can find the file windev.h, you must add the include path in the CESYSGEN directory of Adam to the list of additional include directories in which the compiler may find included header files. CESYSGEN is the directory in which header files generated for the specific platform are placed. To add this directory to the include path for the compiler, you must click on the **Project | Settings...** menu item and then click on the **C/C++** tab. Next, select **Preprocessor** in the **Category:** combobox. In the **Additional include directories:** edit box, type in "\$(\_WINCEROOT)\PUBLIC\ADAM\ CESYSGEN\OAK\INC". This directory path will be passed to the compiler with the /I flag, which instructs the compiler to search the specified directory for the include path after looking in the standard include paths.

### **Listing 3.5** Output from the build process

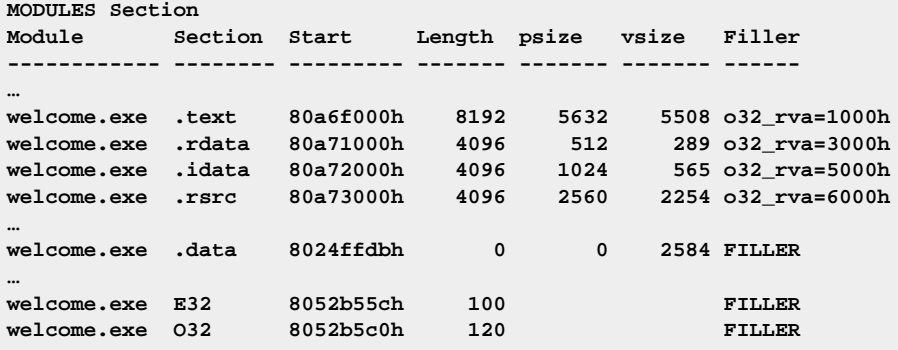

The next time you download the new image and boot the CEPC, Welcome should pop up as it did before on startup, welcoming the user to our new platform, Adam.

## **Customizing the Build Using Environment Variables**

Once a Platform has been defined, you can use it to produce builds of the operating system that vary slightly in flavor without having to change the underlying definition of the platform. For example, you could choose to build Adam with a different display driver (either an S3 ViRGE or a Chips & Technologies CT65555) or choose to omit support for audio altogether. Such modifications to a platform are made dynamically through environment variables.

You can set environment variables in Platform Builder by selecting the **Platform | Settings...** menu item and then clicking on the **Environment** tab. Most, although not all, of the environment variables carry the prefix *IMG.* This prefix is short for *image,* which refers to the binary image of the operating system. *IMG* variables modify the way in which the image is built. The variables available in the **Environment** tab are listed in Table 3.5. To take effect, these variables must be defined. You can set up the definition by simply setting the variable to 1. Most variables work in a negative fashion. When set, they have the effect of *not* including a component or module. These variables have the word *NO* in their names and can be particularly confusing to use.

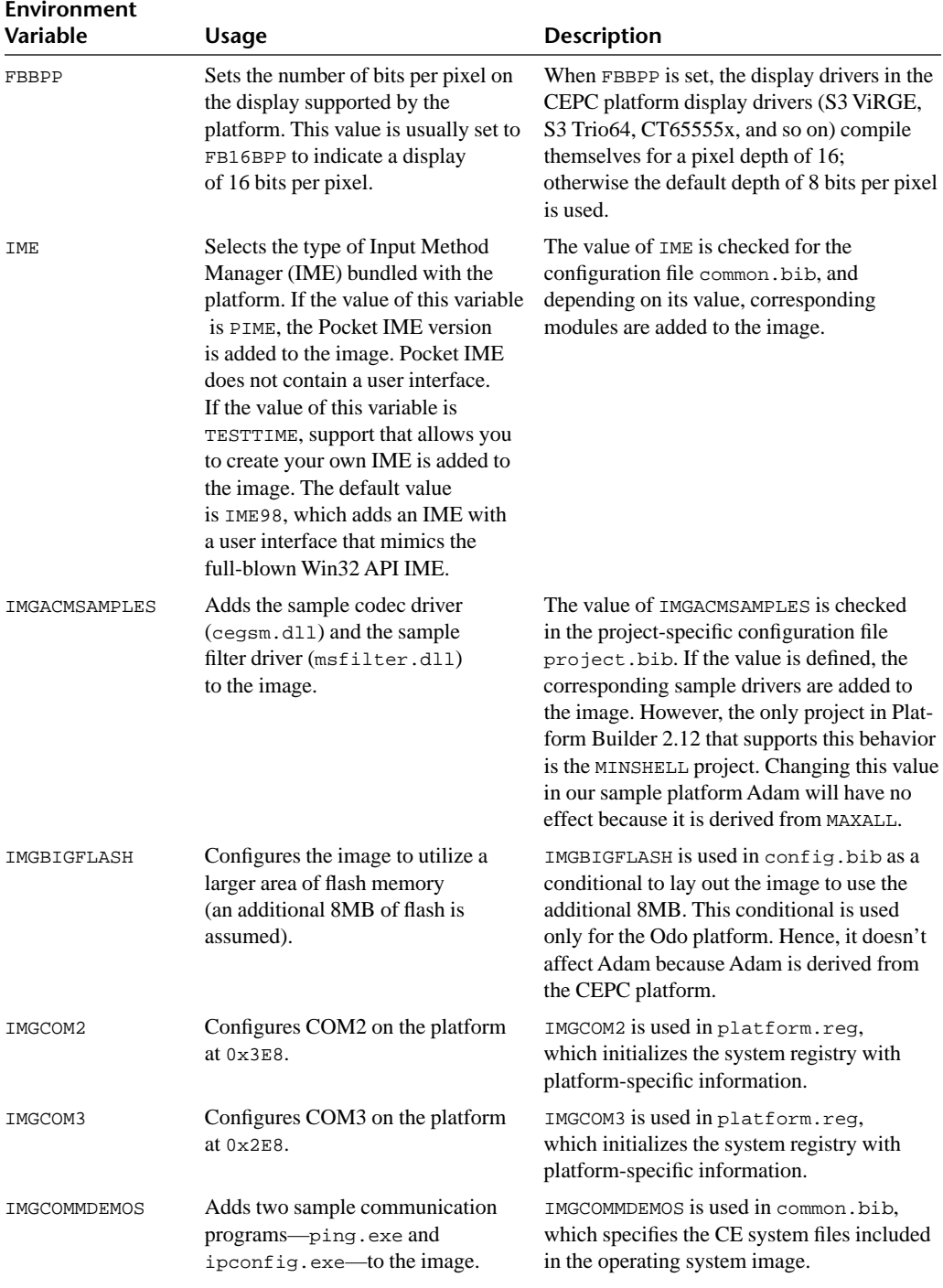

## **Table 3.5** Environment Variables Used by Platform Builder

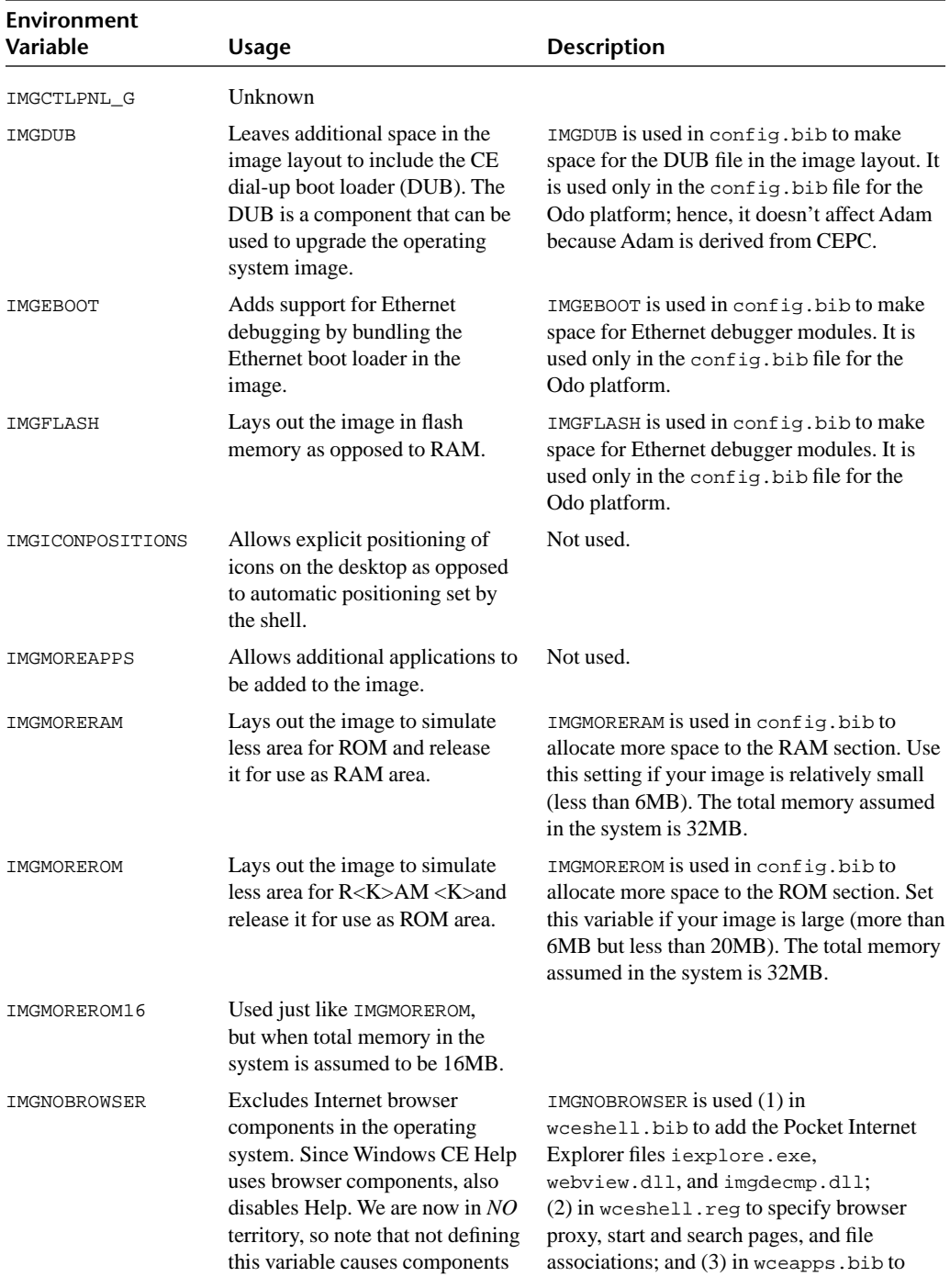

## **Table 3.5** *Continued.*

*(continued)*

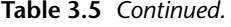

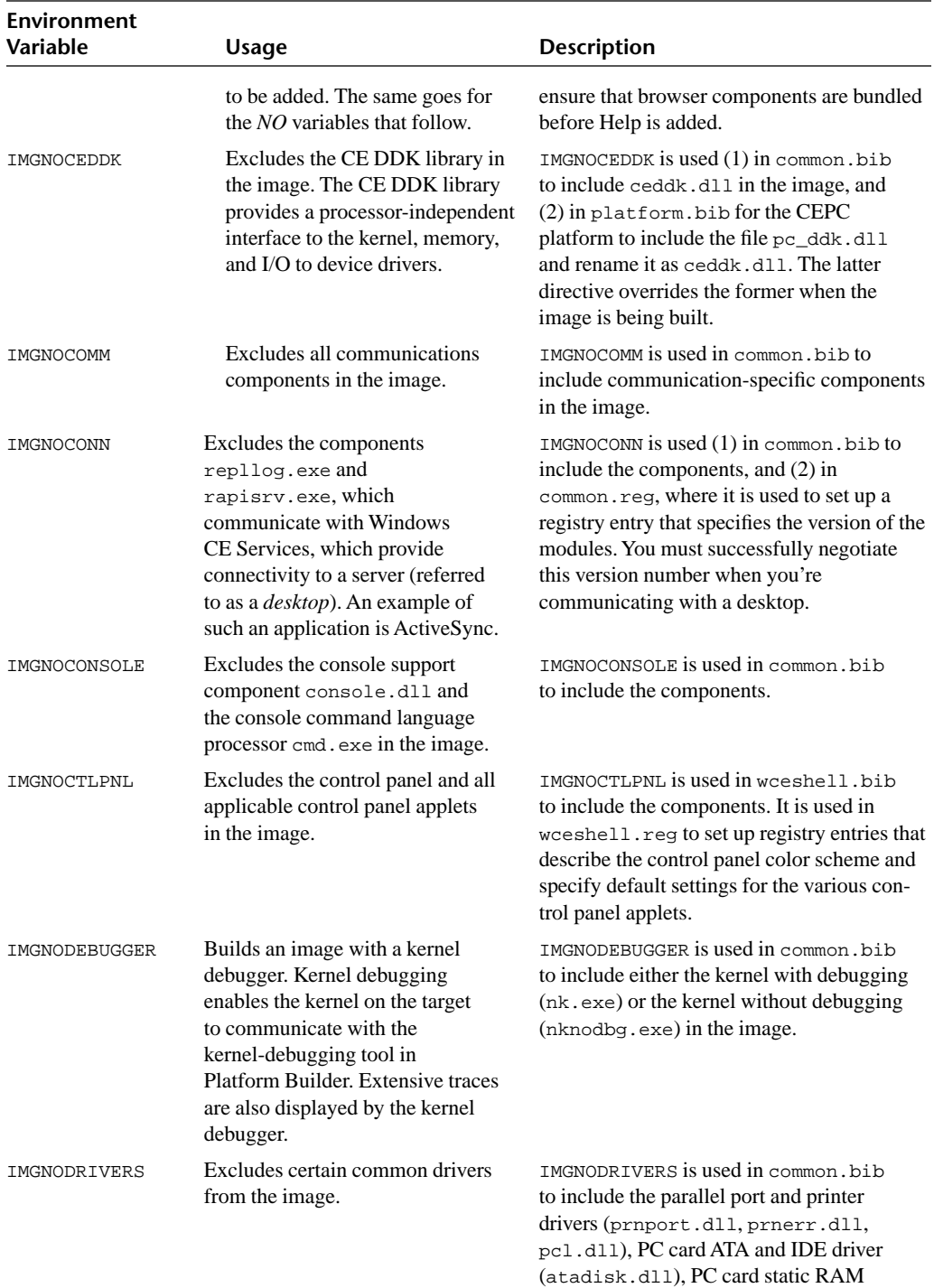

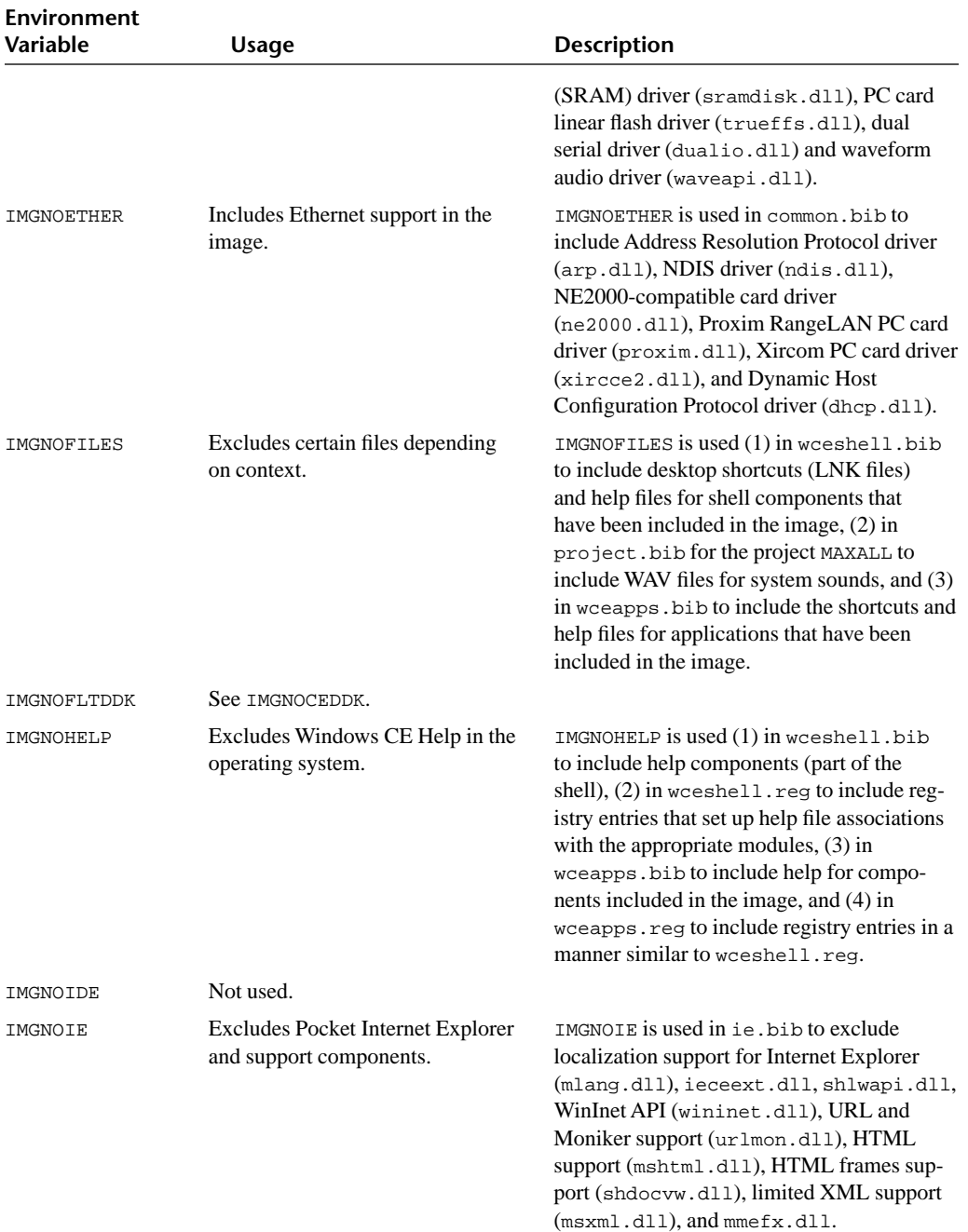

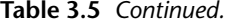

*(continued)*

#### **Table 3.5** *Continued.*

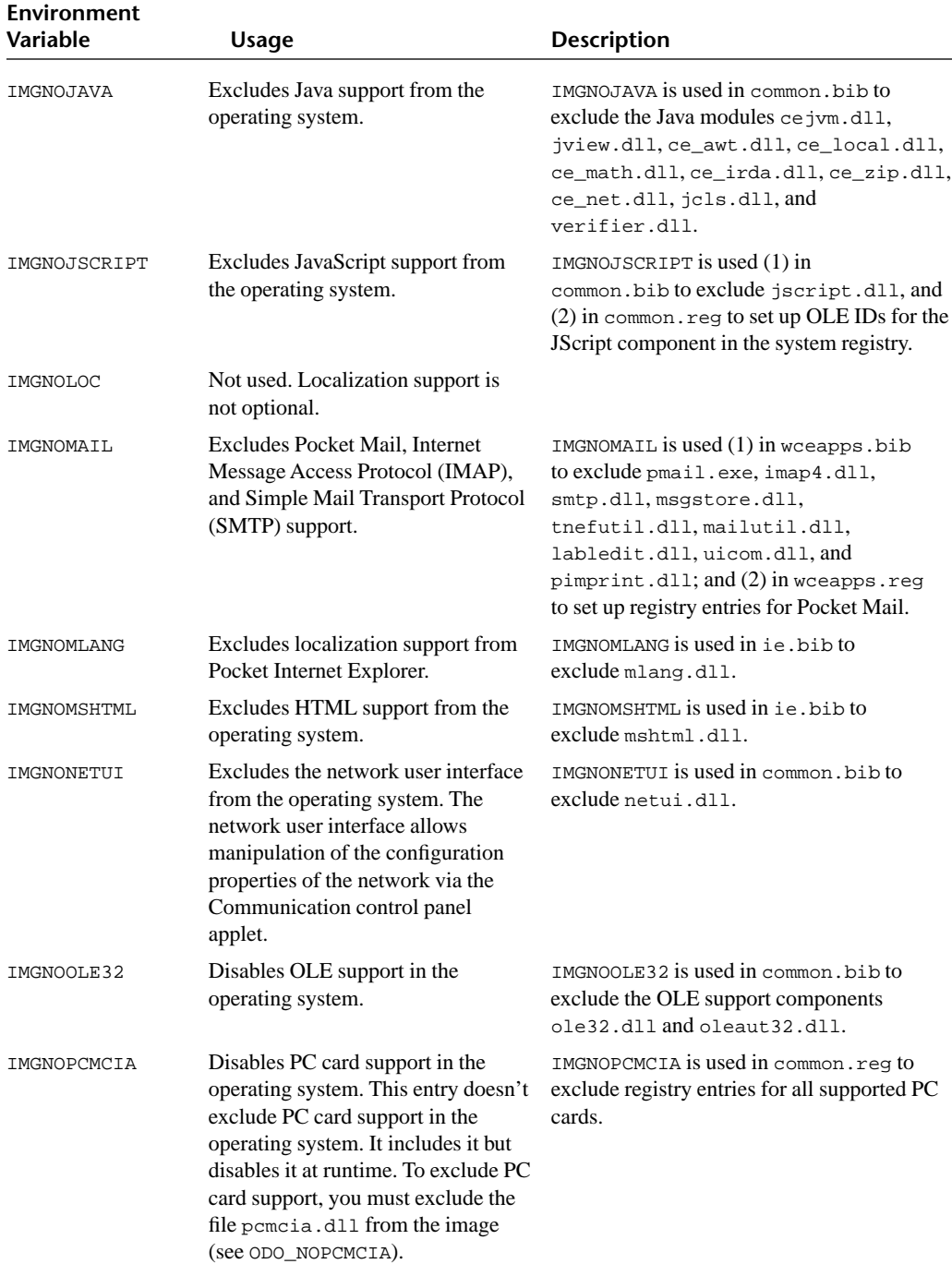

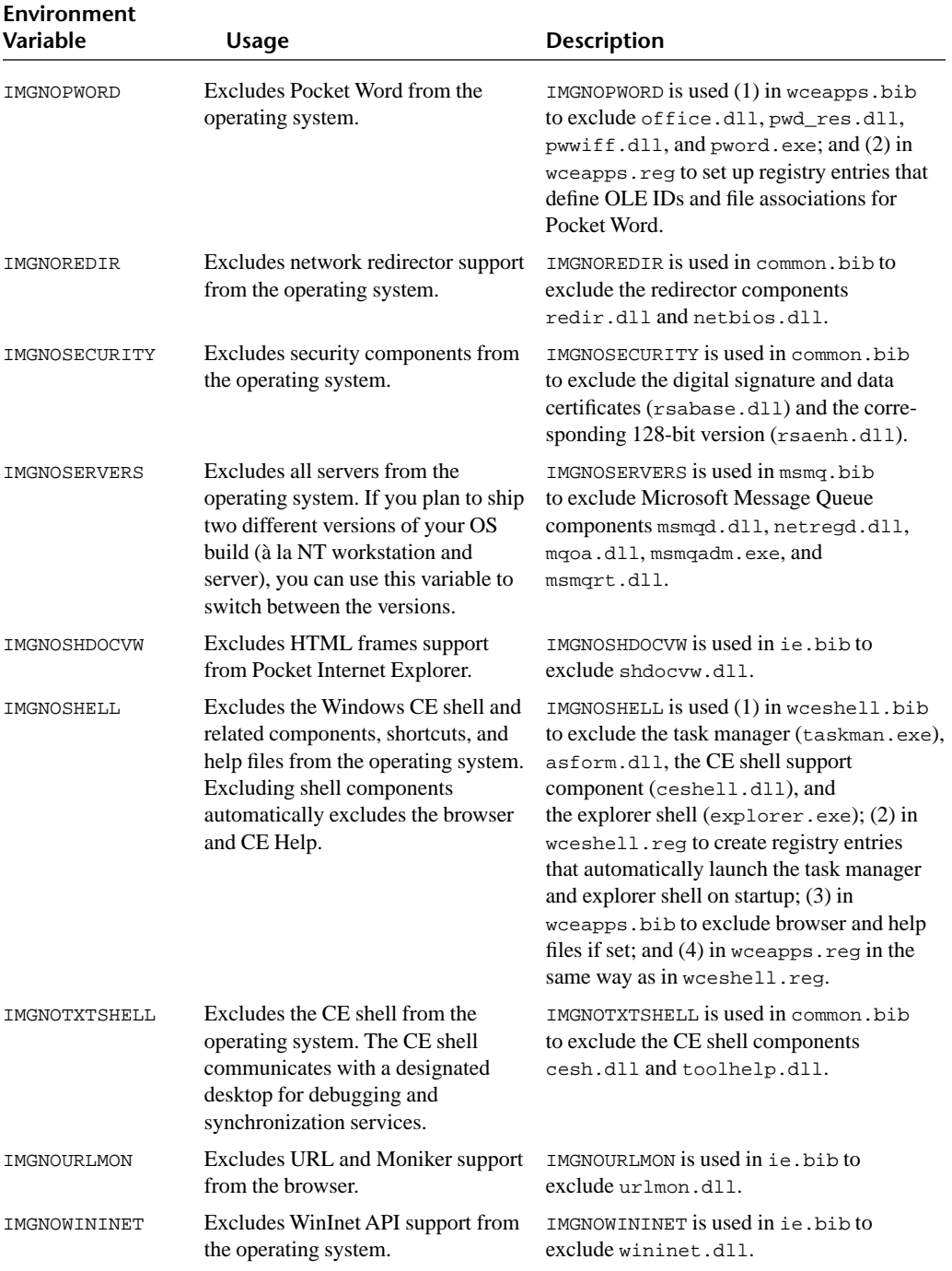

## **Table 3.5** *Continued.*

*(continued)*

#### **Table 3.5** *Continued.*

 $\equiv$ 

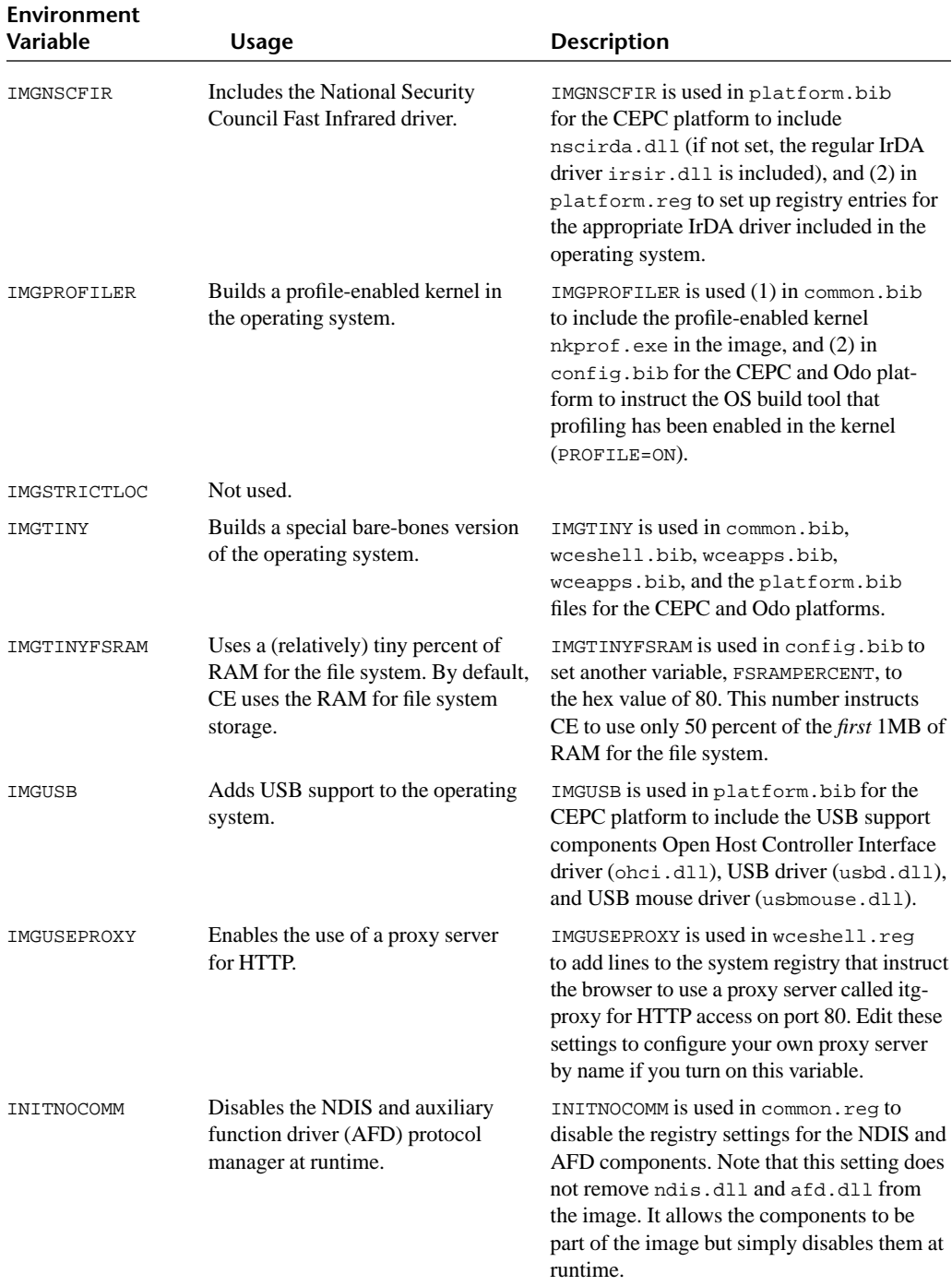

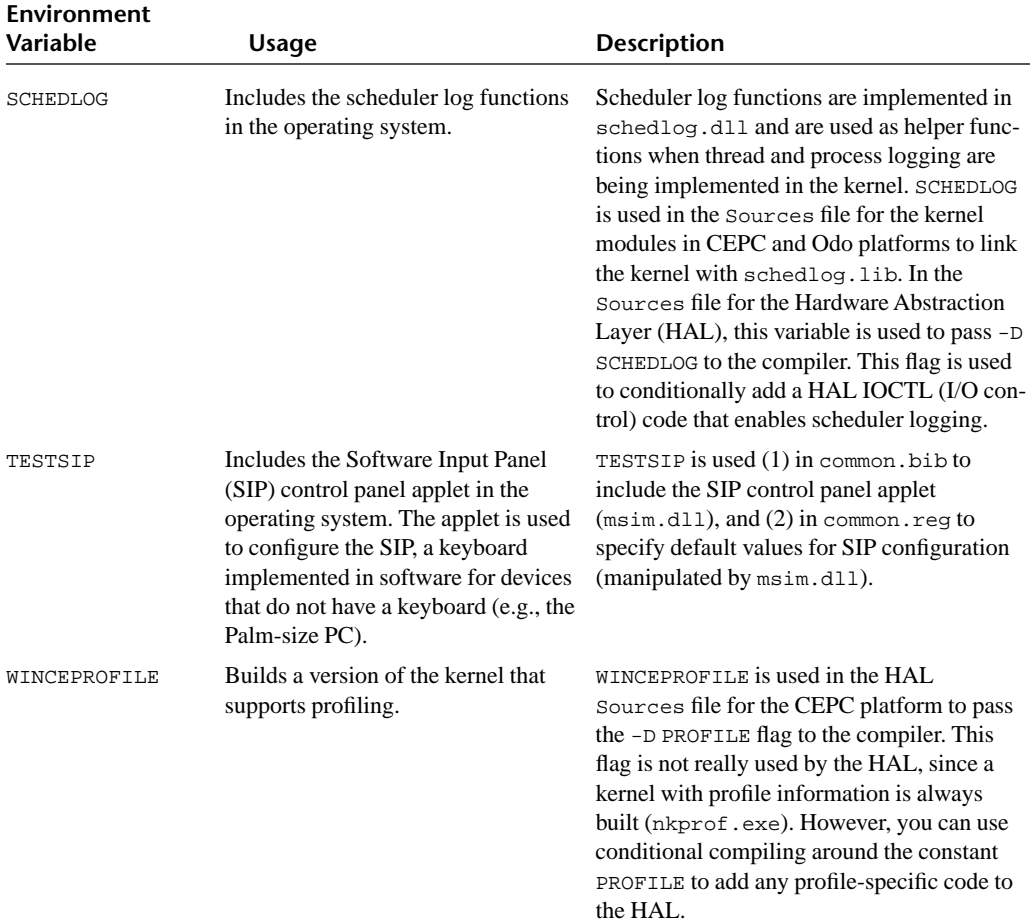

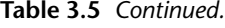

Environment variables also find use in customization of the base platform chosen to build a new platform. For example, we chose MAXALL to build Adam. Now we can modify the MAXALL configuration for use in Adam by changing the value of these environment variables appropriately.

These variables can also be put to good use during development and debugging. It may not be necessary for every developer on the project to include all components of the operating system. A developer working on writing a PC card driver for a bar code scanner may not need to include any of the Pocket applications like Explorer and Mail, the serial port driver, or communication components. Such choices can help reduce the size of the operating system image being built, which is instrumental in shorter download times to the hardware platform, resulting in a more rapid development cycle.

Of course, when the driver is finally ready, the developer must test it with the full build of the operating system that is expected to run on the hardware platform.

## **Extending the Platform Builder Catalog**

The Platform Builder catalog isn't for components that ship with Windows CE. Components can be added to the catalog so that they become available as standard components for a given platform. When you're adding a component, the principal pieces of information you must supply are its name, a method to build the component, the group to which this component belongs (this could be a new group or an existing one in the catalog), and a unique ID. A multitude of other information, which we will discuss shortly, must also be supplied.

Let's start by introducing the unique ID. This ID must be unique across any component ever created for Windows CE. A globally unique identifier (GUID), also referred to as a universally unique identifier (UUID), is a 128-bit value that uniquely identifies a component. You can generate a unique number on demand by using the Microsoft utility guidgen.exe. You can then use this number to identify a component that must be added to the catalog. If a GUID is not supplied, Platform Builder generates one for the component when adding it to the catalog. However, providing a GUID for each component is recommended because it must be supplied when modifications are made to the component in the catalog.

Guidgen will generate a new GUID and allow you to copy it to Clipboard so that you can paste it into any other application. One of four formats can be selected. For a format suitable for our purposes, select **Registry Format**. Then click on the **Copy** button. Now the GUID can be pasted in via the editor being used to create the component that will be added to the catalog.

Components to be imported into a catalog must be specified by a special syntax and placed in a file with a *.cec* extension. Files with the *.cec* extension are called **component files**.

## **Component Files in Depth**

Component files have a format for laying out information about a component. The best way to start is by example. Recall that we built an application called welcome. exe for our project Adam. This simple welcome application can be included as a standard component in the catalog. A CEC file must be used to describe this component before it can be imported into the catalog.

### **CECInfo Block**

Every component file starts with the CECInfo block (Listing 3.6), a structure that contains information about the component file itself. Note that any text following the characters "//" up to the end of the line is considered to be a comment.

**Listing 3.6** Sample component file header

```
CECInfo (
  Name(New.cec)
   CECVersion (3.00)
   // GUID() – left blank
  Vendor ("Windows CE Unlimited")
  Description ("A sample Cec file")
)
```
The fields of the CECInfo block are specified as follows:

- Name is an optional field that identifies the name of the component file.
- CECVersion is a mandatory field that can have a value of either 2.12 or 3.00. It identifies the version of Windows CE for which the component file was written.
- GUID is an optional field containing a number that uniquely identifies the component file. If it is left blank, a GUID will automatically be generated for the component file when it is used to import the component.
- Vendor is an optional field identifying the vendor that is distributing this component as part of the catalog.
- Description is an optional field that describes the component file.

#### **ComponentType Block**

The component itself is described by a ComponentType block. Consider the sample shown in Listing 3.7, which describes welcome.exe as a component.

#### **Listing 3.7** Sample component file

```
ComponentType (
 Name( Welcome )
 GUID( {232FBCF4-72DD-4208-A40F-686A42FFE8B3} )
 Description( "Welcome application" )
 Group( "\Standard Applications" )
 Implementations(
   Implementation(
      Name(Welcome)
       GUID( {2A8D35B5-F6BC-485c-867B-8352826D27CF} )
      Description( "Welcome application" )
      Vendor("Windows CE Book")
      Date(05/05/2000)
      BuildMethods(
            BuildMethod(
                 Step( buildrel )
                 GUID( {A3CED1C5-617E-4065-A784-8551FA00A249} )
                 CPU( x86 )
                 InputFiles( )
                 OutputFiles( )
                 Action( "#COPY( "$(_PROJECTROOT\Welcome\Obj\Welcome.exe",
$(_FLATRELEASEDIR)" )))
                 Setting( '#CHM( "Welcome.chm" )' )
                 Setting( '#CHM( "Welcome.chi" )' )
                Setting('#INPUT("Include Welcome", INCLUDE_WELCOME, 1, 0,
"")')
            )
       )
   )
 )
)
```
The fields of the ComponentType block are specified as follows:

- Name specifies the name of the component. The name of the component in Listing 3.7 is Welcome.
- GUID is an optional field containing a number that uniquely identifies the component. In this case we have assigned a GUID to the component so that we can specify it later to modify this component.
- Description is an optional field that describes this component. It is displayed when the properties for a component are viewed in Platform Builder.
- Group is an optional field that refers to the organization hierarchy displayed in the catalog. If you specify *\Standard Applications* in the sample, this component will be added to a new group in the catalog at the root level called Standard Applications. Welcome will be added as a component to this group. You can add a component to an existing component simply by specifying its name. Group names in a group hierarchy can be separated by a backslash (\). If no other option is specified, the component is added directly to the root of the catalog.
- Vendor identifies the vendor of the component. The value of this field is displayed when the properties for the component are viewed (right-click on the component in the catalog and select **Properties** from the pop-up menu).

#### **Implementation Block**

Each ComponentType block must have an embedded Implementations block (see Listing 3.7). The Implementations block can consist of one or more Implementation blocks that describe how the component has been implemented.

The fields of the Implementation block are specified as follows:

- Name is a mandatory field that identifies the Implementation block in other Implementation blocks.
- GUID contains the unique identifier for the Implementation block. This field is optional, but if specified, it must be unique for each block. An implementation may be referred to by name or by GUID. If this field is left blank, Platform Builder automatically generates and applies a GUID to this block.
- Description is an optional field that describes the implementation.
- Vendor is an optional field that identifies the vendor of the implementation and is optional.
- Children is an optional field that lists any children of an implementation. This field can be used to specify any dependent implementations. A child implementation must be described earlier in the component file. Implementations may be identified by name or GUID in this field.
- Date is an optional field that specifies the date of implementation in MM/DD/YY format. This date can be set to the date the component was built or to the date it was included in the catalog.

### **BuildMethods Block**

The BuildMethods block, along with the Name field, is required in the Implementation block. The BuildMethods block is followed by one or more BuildMethod blocks, each of which specifies a method for building the component (see Listing 3.7).

The fields of the BuildMethod block are specified as follows:

• Step and Action are mandatory fields that form the heart of the BuildMethod block. Together these fields specify how this particular implementation of the component will be built. The following list gives the different keywords that can be specified in these fields. For a more thorough treatment of how each of these keywords operates, refer to Chapter 10. The command specified in the Action field depends on the keyword specified in the Step field (see Table 3.6).

The Action field can contain the commands specified in the list that follows. In each case the entire command must be enclosed in quotation marks for it to be executed—that is, Action ("<command>").

- #COPY("SrcPath", "TargetDir") copies a file with a fully qualified path name into the target directory. Use this command to copy files during the system generation or build-release phases. For example, this command can be used to copy a component to the final target directory from which the operating system image is constructed.
- #ENV("Variable", "Value") sets an environment variable to a specific value. For a more detailed explanation of how environment variables can affect a build, refer to the section titled Customizing the Build Using Environment Variables earlier in this chapter and to Chapter 10.

| Step Keyword    | <b>Phase of Build</b>                                                                                                    | <b>Action Command</b> |
|-----------------|----------------------------------------------------------------------------------------------------|-----------------------|
| CESYSGEN        | System generation phase. The Microsoft modules and third-<br>party vendor components that make up the Windows CE<br>system are combined to create a core operating system.<br>Components supplied by the system integrator are added to<br>this build to create the final image. | #COPY                 |
| <b>BSP</b>      | Core build phase. During this phase of the build process, each<br>component that is part of the Windows CE image is built                                                                                                    |                       |
|                 | individually.                                                                                                    | #ENV                  |
|                 |                                                                                                    | #BUILD                |
|                 |                                                                                                    | #CUSTOM               |
| <b>BUILDREL</b> | Build-release phase. In this phase, all the output files are                                                                                                    |                       |
|                 | collected in a predetermined location in a mass copy operation.                                                                                                    | #COPY                 |
|                 |                                                                                                    | #CUSTOM               |
| MAKEIMG         | Make-image phase. The final operating system image is built<br>from the collected files.                                                                                                    | #ENV                  |

**Table 3.6** Build Actions

- #BUILD(Dirs | Sources, "Directory") tells the build process to build either a Dirs file or a Sources file to be found in the directory specified in Directory. Dirs and Sources files specify commands for building one or more components. A more thorough treatment of these files can be found in Chapter 11.
- #BUILD(MAK, "Directory", "Makefile") is an alternative flavor of the BUILD command that can be used to build a component with a custom makefile. A custom makefile would be used in lieu of a sources file for better control of the build process. This command can also be helpful in porting components to Windows CE, where you can use a fully tested makefile instead of converting it into a sources file. For a quick primer on how makefiles work, refer to Appendix B.
- #CUSTOM("WorkingDirectory", "CustomCommand") can be used to execute a command specified by CustomCommand. This command is executed from the directory specified by WorkingDirectory. It can be used to execute scripts like batch files that perform tasks that either cannot be performed by a makefile or would be extremely tedious to port to a makefile. Again, legacy components that are built by scripts can be accommodated by this command.
- GUID contains the unique identifier for the Implementation block. This field is optional, but if specified, it must be unique for each block. An implementation may be referred to by name or by GUID. If the field is left blank or not specified, Platform Builder automatically generates and applies a GUID to this block.
- CPU is a mandatory field that indicates if the implementation is CPU specific. Current CPU values that can be specified in this field are SH3, SH4, SA1100, ARM720, ARM720T, R3912, R4102, R4111.16, R4111.32, R4300, PPC403, PPC821, and x86 for Windows CE 3.0. This list, supported by Microsoft, may grow in the future as more processors are supported by Windows CE. Processors may also be dropped from this list. The value of the CPU field must be enclosed in quotation marks. The value default indicates that the implementation is for the default list of processors for the operating system. The default list is the list supported by Microsoft.
- Setting is an optional field that supports three different operations:
	- 1. #INPUT( "Sysgen setting", EnvironmentVariable, 1|0, InitialValue, BspValue). Each BuildMethod block is allowed to specify a setting during the system generation phase, referred to as Cesysgen or Sysgen. In the Platform Builder IDE, you can select or deselect Sysgen by selecting **Build** and then **Settings**, and finally clicking on the **Sysgen** tab in the **Platform Settings** dialog box.

Each setting sets an environment variable. The #INPUT operation allows such a setting to be made visible in the **Sysgen** tab of the **Platform Settings** dialog box. The string *Sysgen setting* is displayed in the tab. The

environment variable specified by EnvironmentVariable is either set or unset depending on its value: either 1 or 0. If the value is 1, then the environment variable will be set to TRUE when the setting is selected. A value of 0 specifies that the variable be set to FALSE when the setting is selected. Finally, InitialValue specifies the initial value of the environment variable and hence the default selection of the setting in the tab. BspValue is a string that is set to the name or GUID of the board support package that allows this setting.

- 2. #OUTPUT(Output) allows the selection of a particular module in the image. Output is usually an environment variable that is read by the cesysgen.bat file during the system generation phase (we'll give more details in Chapter 10).
- 3. #CHM("HelpOrHelpIndexFile") associates an HTML help file (.chm extension) or a help index file (.chi extension) with the component. When an SDK is exported, the component's help files specified by this operation are automatically included in the SDK by Platform Builder.
- InputFiles is an optional field that is used to specify a list of files, separated by spaces, required to perform the build for this component.
- OutputFiles is an optional field that is used to specify a list of files, separated by spaces, output by the build.

## **Adding a Component to the Catalog**

One global catalog is used by Platform Builder to store components and can be reused across projects. To add a component to the catalog, you must create the component. Component files have a *.cec* extension. To import the component, select **Manage Platform Builder Components...** in the **File** menu. The resulting dialog box lists all the components that have already been imported (Figure 3.15). Click on **Import New...** and browse for the component file that has been created for the new component.

As an example, save Listing 3.6 to a file called new.cec and import it into the catalog. Welcome will show up as a member of the catalog under the folder Standard Applications. After Welcome has been added to the catalog (Figure 3.16), it is available for inclusion in all new platforms.

The dialog box to manage platform builder components is a front end to the  $pbcec.exe$  utility that comes with Platform Builder. Pbcec imports components into the catalog. To import a component, we call Pbcec with the component file name as its argument. For example, to import the Welcome component into the CEPC catalog via the command line, we would have invoked Pbcec in the following way:

**Pbcec New.cec**

| File        | Version           | Vendor          | Description                      | Close      |
|-------------|-------------------|-----------------|----------------------------------|------------|
| cepc.cec    | 3.00              | Microsoft       | <b>CEPC</b> components           |            |
| configs.cec | 3.00              | Microsoft       | CoreOS components                | Bemoye     |
| extras.cec  | 3.00.             | Microsoft       | <b>OAL</b> components            |            |
| mfcatl.cec  | 3.00.             | Microsoft       | MFC and ATL components           | Import New |
| odo.cec     | 3.00.             | Microsoft       | ODO components                   |            |
| platmgr.cec | 3.00              | Microsoft       | Platform Manager components      |            |
| vbit.cec    | 3.00 <sub>1</sub> | Microsoft       | <b>VBCE Components</b>           | Refresh    |
| ddtk30.cec  | 3.00.             | Microsoft       | Driver Development Test Kit Comp |            |
| new.cec     | 3.00              | Windows CE Book | A sample Cec file                |            |

**Figure 3.15** Adding Welcome to the catalog

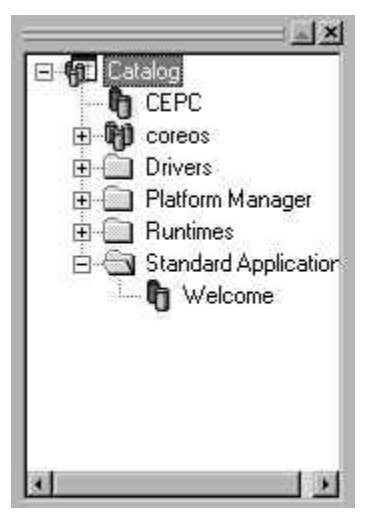

**Figure 3.16** The catalog after Welcome has been added

Calling Pbcec with the /list argument lists the components in the catalog. A sample run yielded the following output:

```
Microsoft (R) Platform Builder 3.00 Catalog Utility
Copyright (C) Microsoft Corp 2000. All rights reserved.
CEC File Description
======== ===========
cepc.cec CEPC components
```
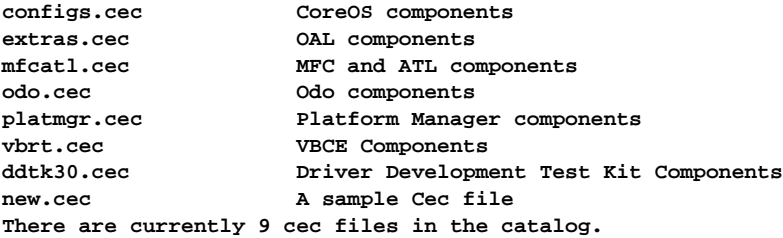

When called with the  $/r$  option, Pbcec removes from the catalog the component that is specified in the file passed in as the Pbcec argument. The /clean option does exactly what it says: It clears out all components from the catalog.

## **Creating a New Board Support Package**

Extending the catalog allows components to be used across platforms that use the same board support package. System integrators may want to create a new BSP for a new processor or for a significantly new platform for an existing processor. The key to creating a new BSP is to create a new BSP file. The BSP file contains a list of instructions for how to build the platform and which OEM components are required for the platform. Users of the BSP can then build the platform in the manner that is prescribed in the BSP. In other words, a BSP file contains directions for the build process, whereas component files define the components to be built.

Before a BSP can be created, all of its components must be imported into the catalog. Let's say we are creating a BSP called Appliances. Appliances will support the x86 CPU and will provide components typically used by kitchen appliances, such as coffee makers, refrigerators, and so on. We'll keep the Appliances BSP simple for illustration purposes.

The first step is to import all of the Appliances components. We take the CEPC component file and modify it for Appliances. Then we import it into the catalog. Before we do that, we adjust Appliances so that it has no display, no keyboard support, and no USB or infrared support because these are not needed for the type of BSP we are creating. All GUIDs in the file being copied must be created again via guidgen.exe because Platform Builder expects all of these new components to be exported into the catalog. Listing 3.8 shows the component file for Appliances after cepc.cec was copied and modified.

**Listing 3.8** Component file for Appliances

```
// appliances.cec - Appliances components
CECInfo (
   Name(Appliances)
   GUID({D1E60FE9-4370-4deb-B111-781D7CBAEA73})
   CECVersion(3.00)
   Vendor("Microsoft")
   Description("Appliances components")
)
```

```
// type "OAL" and 2 implementations
// Appliances
ComponentType (
   Name( OAL )
   GUID( {B3509B99-F1E4-11d2-85F6-004005365450} )
   Description( "OEM Adaptation Layer" )
   Implementations(
        Implementation(
            Name( Appliances )
            GUID( {E0A5CD0C-9D7D-4c4c-B4E7-17A6CACB3E3B} )
            Description( "Appliances OAL" )
            BuildMethods(
                BuildMethod(
                    Step( BSP )
                    GUID( {188258EE-AE2C-4013-8514-1D6EA325027C} )
                    CPU( "x86" )
                    Action( '#BUILD(DIRS, "$(_WINCEROOT)\platform\cepc\kernel")' )
                    Action( '#BUILD(DIRS, "$(_WINCEROOT)\platform\cepc\gwe")' )
                )
           )
       )
   )
)
// child type "ddk_bus" and implementation
ComponentType (
   Name( ddk_bus )
   GUID( {4BB97298-47AC-43ef-BD2D-9E5B9FC3D1CA} )
   Description( "ddk_bus" )
   Implementations(
       Implementation(
           Name( ddk_bus )
            Description( "ddk_bus" )
            GUID( {C87FA2D3-8D13-49e4-91BD-A94C74DA6EE6} )
            BuildMethods(
                BuildMethod(
                    Step( BSP )
                    GUID( {84A08ED9-87A1-466a-A268-F9DEA522D2C1} )
                    CPU( "x86" )
                    OutputFiles( ddk_bus.LIB )
                    Action( '#BUILD(SOURCES,
"$(_WINCEROOT)\platform\Appliances\Drivers\CEDDK\DDK_BUS")' )
                )
            )
        )
   )
)
```

```
// child type "ddk_map" and implementation
ComponentType (
   Name( ddk_map )
    GUID( {8886E23C-797C-4b19-A871-843AA949B866} )
   Description( "ddk_map" )
   Implementations(
        Implementation(
            Name( ddk_map )
            Description( "ddk_map" )
            GUID( {02A46E4A-1CDB-4504-B99C-470C27157015} )
            BuildMethods(
                BuildMethod(
                    Step( BSP )
                    GUID( {F07C875B-1D69-4cf0-A54B-D7486886627B} )
                    CPU( "x86" )
                    OutputFiles( ddk_map.LIB )
                    Action( '#BUILD(SOURCES,
"$(_WINCEROOT)\platform\Appliances\Drivers\CEDDK\DDK_MAP")' )
                )
            )
        )
   )
)
// type "ceddk" and implementation
ComponentType (
   Name( ceddk )
   GUID( {8630294D-6B62-4422-9B72-2B2D29629AE5} )
   Description( "ceddk" )
   Group( "\Drivers\Appliances" )
   Implementations(
        Implementation(
            Name( ceddk )
            Description( "ceddk" )
            GUID( {BBD69EB7-AA85-440b-ADCC-8C8D1D8C34C0} )
            Children( ddk_bus ddk_map )
            BuildMethods(
                BuildMethod(
                    Step( BSP )
                    GUID( {D6907409-E7DB-4d98-8841-58AD8A25B75F} )
                    CPU( "x86" )
                    OutputFiles( pc_ddk.DLL )
                    Action( '#BUILD(SOURCES,
"$(_WINCEROOT)\platform\Appliances\Drivers\CEDDK\DLL")' )
                )
                BuildMethod(
                    Step( makeimg )
                    GUID( {C792A2F8-0419-49aa-8B1E-CEB62BA274F8} )
                    CPU( "x86" )
```

```
Action( '#ENV(IMGNOCEDDK, "")' )
                )
           )
       )
   )
)
// type "serial" and 2 implementations
// "serial", and "NewSerialMDD"
ComponentType (
   Name( serial )
   GUID ( {6401DC3D-E93A-4bfb-B58F-6818A0500E64} )
   Description( "serial" )
   Group( "\Drivers\Appliances" )
   Implementations(
       Implementation(
           Name( serial )
            Description( "serial" )
            GUID ( {81AA1070-3B88-4680-AD9D-E132F6773584} )
           BuildMethods(
                BuildMethod(
                    Step( BSP )
                    GUID( {4DAB8E7F-365B-4f51-B905-EE82FA242D14} )
                    CPU( "x86" )
                    OutputFiles( serial.DLL )
                    Action( '#ENV(ODO_NOSERIAL, "")' )
                    Action( '#BUILD(SOURCES,
"$(_WINCEROOT)\platform\Appliances\Drivers\SERIAL.PDD")' )
                )
                BuildMethod(
                    Step( makeimg )
                    GUID( {8D6179A9-0BD4-4387-A664-5A8C5D946714} )
                    CPU( "x86" )
                    Action( '#ENV(ODO_NOSERIAL, "")' )
                   Action( '#ENV(NEW_SERIAL_MDD, "") ')
                )
           )
        )
        Implementation(
            Name( NewSerialMDD )
            Description( "New Serial MDD" )
            GUID ( {52B0F538-8E24-4a07-BDE5-76A7259608BF} )
            BuildMethods(
                BuildMethod(
                    Step( BSP )
                    GUID( {2F65E925-A228-4875-841A-A1B456E2B23A} )
                    CPU( "x86" )
                    OutputFiles( com_card.dll com16550.dll )
                                   Action( '#ENV(ODO_NOSERIAL, "")' )
```

```
Action( '#BUILD(SOURCES,
"$(_WINCEROOT)\platform\Appliances\Drivers\COM_CARD")' )
                    Action( '#BUILD(SOURCES,
"$(_WINCEROOT)\platform\Appliances\Drivers\COM16550")' )
                )
                BuildMethod(
                    Step( makeimg )
                    GUID( {6CA564F3-178D-47ff-9D6B-D81378F1FC40} )
                    CPU( "x86" )
                   Action( '#ENV(ODO_NOSERIAL, "")' )
                   Action( '#ENV(NEW_SERIAL_MDD, 1)' )
                )
           )
      )
   )
)
// type "wavedev" and implementation
ComponentType (
   Name( wavedev )
   GUID ( {E0B38875-FF8F-4685-99D4-9A591368609D} )
   Description( "wavedev" )
   Group( "\Drivers\Appliances" )
   Implementations(
       Implementation(
           Name( wavedev )
           Description( "wavedev" )
           GUID ( {0F132F1D-4AB8-4c57-853D-68935FDED1DF} )
           BuildMethods(
                BuildMethod(
                    Step( BSP )
                    GUID( {A0E49B67-614C-47bf-80D0-48C7E25C664B} )
                    CPU( "x86" )
                    OutputFiles( wavedev.DLL )
                   Action( '#ENV(ODO_NOAUDIO, "")' )
                   Action( '#BUILD(SOURCES,
"$(_WINCEROOT)\platform\Appliances\Drivers\WAVEDEV")' )
                )
                BuildMethod(
                    Step( makeimg )
                    GUID( {6DE00180-A0BD-4e74-87E7-4BD50AF5E158} )
                   CPU( "x86" )
                   Action( '#ENV(ODO_NOAUDIO, "")' )
                )
           )
       )
   )
)
```

```
// type "EBOOT" and implementation
ComponentType (
   Name( EBOOT )
    GUID( {F02E3B9F-CD10-44a5-BED5-1EAE187A2AE6} )
   Description( "Appliances Eboot.bin" )
    Group( "\Drivers\Appliances" )
    Implementations(
        Implementation(
            Name( Eboot )
            Description( "Appliances Eboot.bin" )
            GUID( {086BA8F9-0788-4900-A48C-2D27F8AA8397} )
            BuildMethods(
                BuildMethod(
                   Step( BSP )
                    GUID( {C1450E38-C813-426f-BB98-6FDF40EC2216} )
                    CPU( "x86" )
                    Action( '#BUILD(SOURCES,
"$(_WINCEROOT)\platform\Appliances\EBOOT")' )
                )
            )
        )
    )
)
```
When the component file shown in Listing 3.8 is imported into the catalog, the catalog shows the addition of an OAL component, Appliances, and the drivers that are part of the Appliances BSP (Figure 3.17).

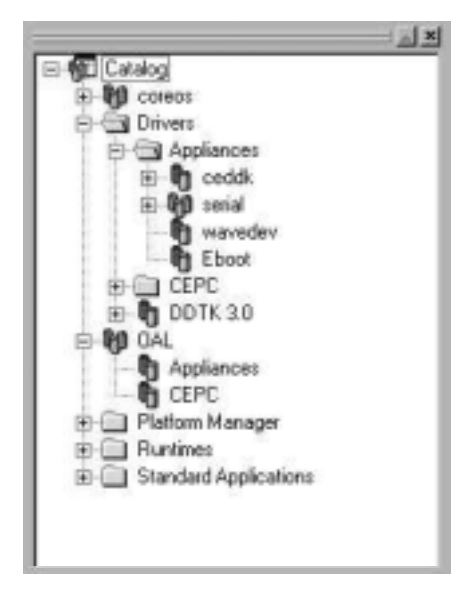

**Figure 3.17** The catalog with imported Appliances components

Once the components for the BSP have been imported into the catalog, we need to create a new BSP. Platform Builder allows you to create a project with a placeholder for a BSP. To finish creating the BSP, you must expand the placeholder—a painstaking process that must be carried out by hand.

To create a placeholder for a BSP, click on the **File | New...** menu option in Platform Builder. Choose to create a WCE platform from the **Platforms** tab and type in the name of a sample platform when the WCE Platform Wizard launches its first dialog box. For example, to create a BSP for a category called Appliances, type in "Brewster." Brewster is a sample coffee maker that uses Windows CE. We will take a more intimate tour of Brewster later on in this book. For now, it makes a guest appearance for illustration purposes.

In the second dialog box (step 2) of the wizard, select **My BSP**. This option indicates to Platform Builder that you are trying to create a new board support package. Type in the name of the BSP subdirectory. In our example we chose the name *Appliances* (Figure 3.18).

You *must* create this directory before you can execute step 2. Platform Builder will not create it for you. Accepting the defaults in the ensuing wizard dialogs will lead to the creation of Brewster. Figure 3.19 shows the **Project** window after Brewster is created and loaded in Platform Builder.

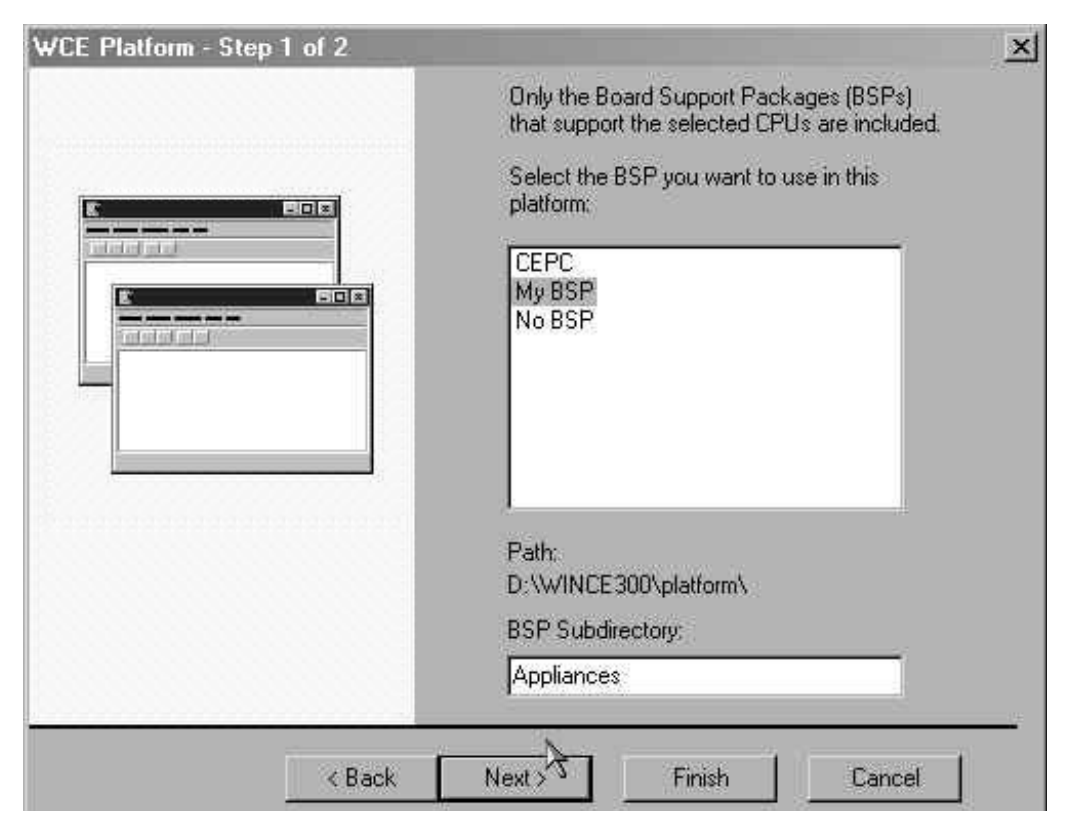

**Figure 3.18** Creating a new BSP

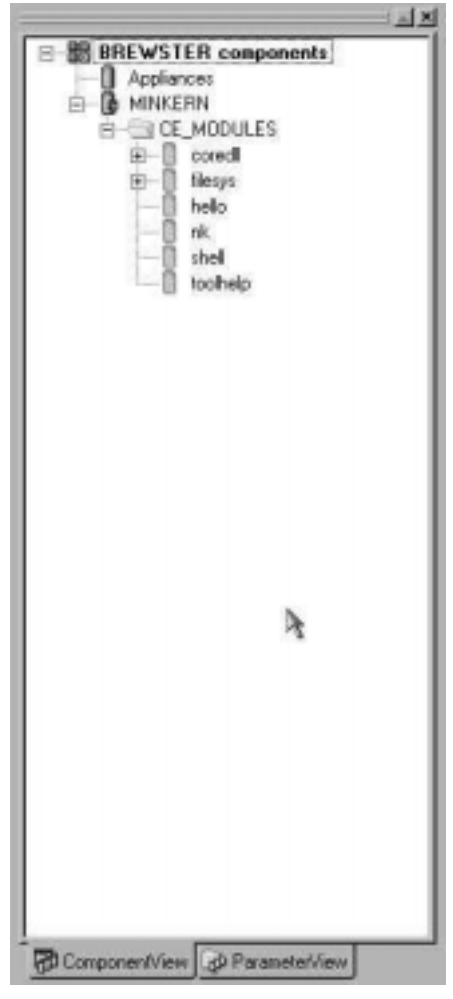

**Figure 3.19** The Brewster platform used to create a new BSP

Note that Appliances shows up as an implementation in the project window. Right-clicking on it and selecting **Properties** will reveal that Platform Builder recognizes it as a BSP. However, there is nothing in the BSP yet. The directory created earlier is empty. The only trace that you have a new BSP is a file called appliances.bsp created in the Platform Builder IDE directory. For Windows CE 3.0, this directory is \WINCE300\WINDOWS CE PLATFORM BUILDER\3.00\CEPB\BIN\IDE. This file represents an empty BSP, and you must modify it by hand to complete the board support package. The appliances.bsp file is presented in Listing 3.9.

```
Listing 3.9 Appliances.bsp
```

```
// *** Appliances ***
// NOTE: You will need to create an appliances.cec file
// and import it into the catalog. When you have done that,
// you can delete the two #ADD_USER_OAL lines below.
// *** Global components (for all the configs) ***
#ADD_USER_OAL_BUILD_METHOD ('#BUILD(dirs, "$(_WINCEROOT)\platform\
Appliances")')
#ADD_USER_OAL_COMPONENT ("{2367C526-2821-4CEF-94A2-7286D5152E6F}",
"Appliances")
// *** CoreOS-specific components ***
#IF ("COREOS","MINKERN")
#ENDIF
#IF ("COREOS","MAXALL")
#ENDIF
#IF ("COREOS","MINCOMM")
#ENDIF
#IF ("COREOS","MINGDI")
#ENDIF
#IF ("COREOS","MININPUT")
#ENDIF
#IF ("COREOS","MINSHELL")
#ENDIF
#IF ('COREOS","MINWMGR")
#ENDIF
#IF ("COREOS","IESAMPLE")
#ENDIF
```
The BSP file contains placeholders for adding CoreOS-specific components. *CoreOS* refers to a configuration that represents a specific type of build of the operating system. Familiar configurations like MINKERN, MAXALL, and MINCOMM have already been added to this file. The directives required to build your custom platform should be inserted in this file as the final step to creating a board support package.

## **BSP File Directives**

Before we add directives to the file, let's look at the types of directives that can be added to a BSP file. BSP file directives all start with the pound sign (#). Text that follows "//" is considered to be comment to the end of the line.

• #ADD\_COMPONENT\_BY\_GUID\_TO\_ROOT ("guid"). This directive is used to add a component implementation to the BSP. The component is identified by its GUID. Recall that right-clicking on a component and selecting **Properties** from the pop-up menu will reveal its GUID. To add the serial port driver to the BSP, you would add the following line within a CoreOS conditional:

**#ADD\_COMPONENT\_BY\_GUID\_TO\_ROOT ("{35E70441-EEA9-11D2-A092- 0060085C1833}")**

- #ADD\_FOLDER\_TO\_ROOT ("Folder"). You can organize the components by creating folders under the root. This directive is used to create a folder.
- #ADD\_COMPONENT\_BY\_GUID\_TO\_FOLDER ("quid", "Folder"). You can add a component to a specific folder using this directive.
- #ADD\_FOLDER\_TO\_FOLDER ("SubFolder", "Folder"). You can create deeper hierarchies by creating subfolders with this directive.
- #ADD\_TYPE\_BY\_GUID\_TO\_ROOT ("guid"). You can add a component type to the root via this directive.
- #ADD\_TYPE\_BY\_GUID\_TO\_FOLDER ("quid","Folder"). Using this directive, you can also add a component type under a folder, just as you would a component.
- #ADD\_ENV\_VAR ("Variable","Value"). You can define an environment variable and set it to a specific value using this directive. Environment variables are like settings for the platform. They are used to communicate values between different utilities that build the operating system (Chapter 10 shows exactly how this works).

Note the two directives in appliances.bsp (see Listing 3.9). These lines are added by Platform Builder to an empty BSP file to support the creation of a new BSP. After you have populated the BSP file with components using the directives discussed, you must delete these lines. The lines provide a placeholder for the empty BSP and specify how to build the BSP.

Notice also from the same listing that the BSP files support conditional directives. Conditionals are used in the sample listing to specify which CoreOS is being built.

## **Finishing the New BSP: Appliances**

After the required directives have been added to the BSP file (Listing 3.10), all of the physical implementation of all the components that are part of this new BSP must be copied under the newly created BSP directory. This means copying source code, libraries, and so on. The CEPC and Odo directories are examples of what a BSP directory should look like.

**Listing 3.10** Modified appliances.bsp

```
// *** Appliances ***
// NOTE: You will need to create an appliances.cec file
// and import it into the catalog. When you have done that, 
// you can delete the two #ADD_USER_OAL lines below.
// *** Global components (for all the configs) ***
```

```
// #ADD_USER_OAL_BUILD_METHOD ('#BUILD(dirs, "$(_WINCEROOT)\platform\
Appliances")')
// #ADD_USER_OAL_COMPONENT ("{2367C526-2821-4CEF-94A2-7286D5152E6F}",
"Appliances")
// Appliances
#ADD_COMPONENT_BY_GUID_TO_ROOT ("{B3509B99-F1E4-11D2-85F6-004005365450}")
// EBOOT.BIN
#ADD_COMPONENT_BY_GUID_TO_ROOT ("{B4569ABC-F1E4-11D2-85F6-123405365450}")
// *** CoreOS-specific components ***
// *** MAXALL ***
#IF ("COREOS","MAXALL")
      // pc_ddk
      #ADD_COMPONENT_BY_GUID_TO_ROOT ("{B3509B75-F1E4-11D2-85F6-
      004005365450}")
      // ddi_flat
      #ADD_COMPONENT_BY_GUID_TO_ROOT ("{E2B049C8-F7DC-45d3-8204-
      0AA54FB4D4CC}")
      // wavedev
      #ADD_COMPONENT_BY_GUID_TO_ROOT ("{35E7043C-EEA9-11D2-A092-
      0060085C1833}")
      // serial
      #ADD_COMPONENT_BY_GUID_TO_ROOT ("{35E70441-EEA9-11D2-A092-
      0060085C1833}")
#ENDIF
// *** MINKERN ***
#IF ("COREOS","MINKERN")
     // pc_ddk
      #ADD_COMPONENT_BY_GUID_TO_ROOT ("{B3509B75-F1E4-11D2-85F6-
      004005365450}")
#ENDIF
// *** IESAMPLE ***
#IF ("COREOS","IESAMPLE")
      // pc_ddk
      #ADD_COMPONENT_BY_GUID_TO_ROOT ("{B3509B75-F1E4-11D2-85F6-
      004005365450}")
      // ddi_flat
      #ADD_COMPONENT_BY_GUID_TO_ROOT ("{E2B049C8-F7DC-45d3-8204-
      0AA54FB4D4CC}")
      // serial
      #ADD_COMPONENT_BY_GUID_TO_ROOT ("{35E70441-EEA9-11D2-A092-
      0060085C1833}")
```

```
#ENDIF
// *** MINSHELL ***
#IF ("COREOS","MINSHELL")
     // pc_ddk
     #ADD_COMPONENT_BY_GUID_TO_ROOT ("{B3509B75-F1E4-11D2-85F6-
     004005365450}")
     // ddi_flat
     #ADD_COMPONENT_BY_GUID_TO_ROOT ("{E2B049C8-F7DC-45d3-8204-
     0AA54FB4D4CC}")
     // serial
     #ADD_COMPONENT_BY_GUID_TO_ROOT ("{35E70441-EEA9-11D2-A092-
      0060085C1833}")
     // wavedev
     #ADD_COMPONENT_BY_GUID_TO_ROOT ("{35E7043C-EEA9-11D2-A092-
      0060085C1833}")
#ENDIF
// *** MINWMGR ***
#IF ("COREOS","MINWMGR")
     // pc_ddk
     #ADD_COMPONENT_BY_GUID_TO_ROOT ("{B3509B75-F1E4-11D2-85F6-
     004005365450}")
     // ddi_flat
     #ADD_COMPONENT_BY_GUID_TO_ROOT ("{E2B049C8-F7DC-45d3-8204-
     0AA54FB4D4CC}")
     // wavedev
      #ADD_COMPONENT_BY_GUID_TO_ROOT ("{35E7043C-EEA9-11D2-A092-
     0060085C1833}")
     // serial
     #ADD_COMPONENT_BY_GUID_TO_ROOT ("{35E70441-EEA9-11D2-A092-
     0060085C1833}")
#ENDIF
```

```
// *** MINGDI ***
#IF ("COREOS","MINGDI")
```

```
// pc_ddk
     #ADD_COMPONENT_BY_GUID_TO_ROOT ("{B3509B75-F1E4-11D2-85F6-
     004005365450}")
     // ddi_flat
     #ADD_COMPONENT_BY_GUID_TO_ROOT ("{E2B049C8-F7DC-45d3-8204-
     0AA54FB4D4CC}")
      // wavedev
     #ADD_COMPONENT_BY_GUID_TO_ROOT ("{35E7043C-EEA9-11D2-A092-
     0060085C1833}")
#ENDIF
// *** MINCOMM ***
#IF ("COREOS","MINCOMM")
     // pc_ddk
     #ADD_COMPONENT_BY_GUID_TO_ROOT ("{B3509B75-F1E4-11D2-85F6-
     004005365450}")
     // serial
     #ADD_COMPONENT_BY_GUID_TO_ROOT ("{35E70441-EEA9-11D2-A092-
     0060085C1833}")
#ENDIF
// *** MININPUT ***
#IF ("COREOS","MININPUT")
     // pc_ddk
     #ADD_COMPONENT_BY_GUID_TO_ROOT ("{B3509B75-F1E4-11D2-85F6-
     004005365450}")
#ENDIF
// end of appliances.bsp file
```
We are now done creating a new BSP. The next time the WCE Platform Wizard is run, Appliances will appear as a choice in the **Select BSP** list box (Figure 3.20). Platform Builder filters the BSPs you can choose on the basis of the CPU you have chosen in the preceding dialog box. Since the Appliances BSP is valid only for x86, this CPU must be checked.

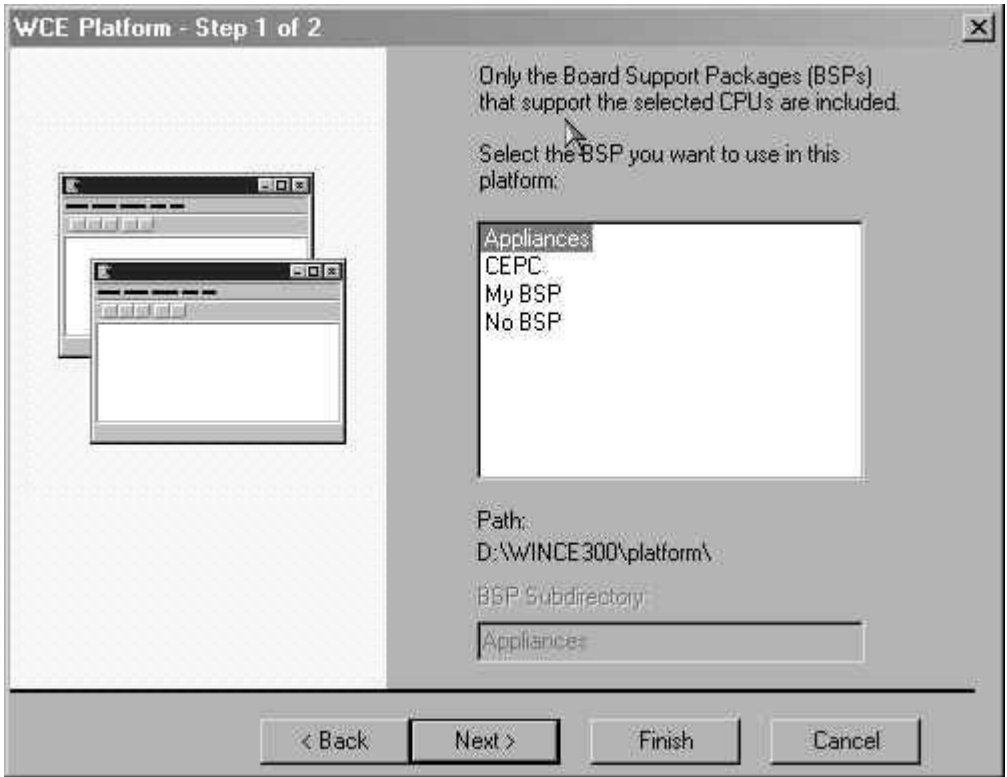

**Figure 3.20** The new BSP added to an existing list

## **Summary**

The Windows CE Platform Builder is used to customize Windows CE and tailor the operating system to a particular hardware platform. Platform Builder comes with an IDE in the style of Visual C++ that provides wizards to help create a platform. A project can also be created that contains applications and platform-independent modules that will execute on the platform.

In this chapter we looked at how environment variables can be used to further customize a build for a particular platform. The Platform Builder can be extended, and a completely new board support package can be created. In Chapter 10 we will take a closer look at the fascinating process used by Platform Builder to build the Windows CE operating system.